# **Dray** Tek

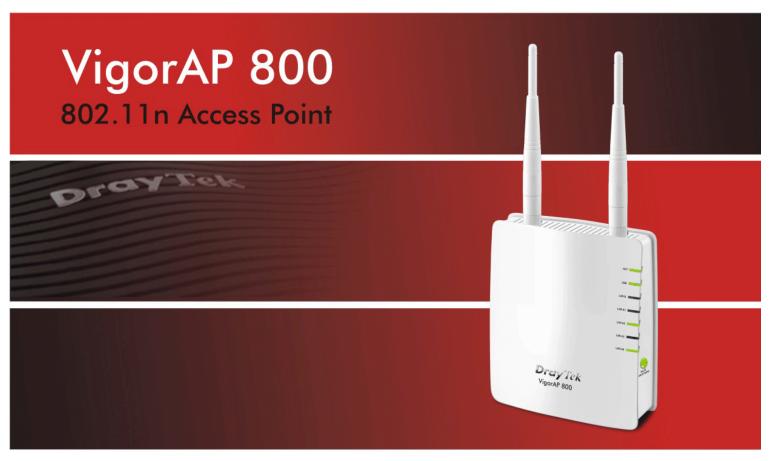

Your reliable networking solutions partner

# User's Guide

# VigorAP 800 Wireless Access Point User's Guide

Version: 1.11

Firmware Version: V1.0.2

Date: 30/11/2011

# **Copyright Information**

# Copyright Declarations

Copyright 2011 All rights reserved. This publication contains information that is protected by copyright. No part may be reproduced, transmitted, transcribed, stored in a retrieval system, or translated into any language without written permission from the copyright holders.

### **Trademarks**

The following trademarks are used in this document:

- Microsoft is a registered trademark of Microsoft Corp.
- Windows, Windows 95, 98, Me, NT, 2000, XP, Vista and Explorer are trademarks of Microsoft Corp.
- Apple and Mac OS are registered trademarks of Apple Inc.
- Other products may be trademarks or registered trademarks of their respective manufacturers.

# Safety Instructions and Approval

# Safety Instructions

- Read the installation guide thoroughly before you set up the modem.
- The modem is a complicated electronic unit that may be repaired only be authorized and qualified personnel. Do not try to open or repair the modem yourself.
- Do not place the modem in a damp or humid place, e.g. a bathroom.
- The modem should be used in a sheltered area, within a temperature range of +5 to +40 Celsius.
- Do not expose the modem to direct sunlight or other heat sources. The housing and electronic components may be damaged by direct sunlight or heat sources.
- Do not deploy the cable for LAN connection outdoor to prevent electronic shock hazards.
- Keep the package out of reach of children.
- When you want to dispose of the modem, please follow local regulations on conservation of the environment.

## Warranty

We warrant to the original end user (purchaser) that the modem will be free from any defects in workmanship or materials for a period of one (1) year from the date of purchase from the dealer. Please keep your purchase receipt in a safe place as it serves as proof of date of purchase. During the warranty period, and upon proof of purchase, should the product have indications of failure due to faulty workmanship and/or materials, we will, at our discretion, repair or replace the defective products or components, without charge for either parts or labor, to whatever extent we deem necessary tore-store the product to proper operating condition. Any replacement will consist of a new or re-manufactured functionally equivalent product of equal value, and will be offered solely at our discretion. This warranty will not apply if the product is modified, misused, tampered with, damaged by an act of God, or subjected to abnormal working conditions. The warranty does not cover the bundled or licensed software of other vendors. Defects which do not significantly affect the usability of the product will not be covered by the warranty. We reserve the right to revise the manual and online documentation and to make changes from time to time in the contents hereof without obligation to notify any person of such revision or changes.

## Be a Registered Owner

Web registration is preferred. You can register your Vigor modem via http://www.draytek.com.

# Firmware & Tools Updates

Due to the continuous evolution of DrayTek technology, all modems will be regularly upgraded. Please consult the DrayTek web site for more information on newest firmware, tools and documents.

http://www.draytek.com

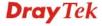

# **European Community Declarations**

Manufacturer: DrayTek Corp.

Address: No. 26, Fu Shing Road, Hukou Township, Hsinchu Industrial Park, Hsinchu County, Taiwan 303

Product: VigorAP 800

DrayTek Corp. declares that VigorAP 800 is in compliance with the following essential requirements and other relevant provisions of R&TTE Directive 1999/5/EEC.

The product conforms to the requirements of Electro-Magnetic Compatibility (EMC) Directive 2004/108/EC by complying with the requirements set forth in EN55022/Class B and EN55024/Class B.

The product conforms to the requirements of Low Voltage (LVD) Directive 2006/95/EC by complying with the requirements set forth in EN60950-1.

# Federal Communication Commission Interference Statement

This equipment has been tested and found to comply with the limits for a Class B digital device, pursuant to Part 15 of the FCC Rules. These limits are designed to provide reasonable protection against harmful interference in a residential installation. This equipment generates, uses and can radiate radio frequency energy and, if not installed and used in accordance with the instructions, may cause harmful interference to radio communications. However, there is no guarantee that interference will not occur in a particular installation. If this equipment does cause harmful interference to radio or television reception, which can be determined by turning the equipment off and on, the user is encouraged to try to correct the interference by one of the following measures:

- Reorient or relocate the receiving antenna.
- Increase the separation between the equipment and receiver.
- Connect the equipment into an outlet on a circuit different from that to which the receiver is connected.
- Consult the dealer or an experienced radio/TV technician for help.

This device complies with Part 15 of the FCC Rules. Operation is subject to the following two conditions:

- (1) This device may not cause harmful interference, and
- (2) This device may accept any interference received, including interference that may cause undesired operation.

This product is designed for 2.4GHz WLAN network throughout the EC region and Switzerland with restrictions in France.

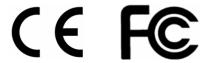

You are cautioned that changes or modifications not expressly approved by the party responsible for compliance could void your authority to operate the equipment.

# **FCC RF Radiation Exposure Statement**

- 1. This Transmitter must not be co-located or operating in conjunction with any other antenna or transmitter.
- 2. This equipment complies with FCC RF radiation exposure limits set forth for an uncontrolled environment. This equipment should be installed and operated with a minimum distance of 20 centimeters between the radiator and your body.

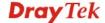

# **Table of Contents**

| 4 |                                                                      |    |
|---|----------------------------------------------------------------------|----|
|   |                                                                      |    |
|   | Preface                                                              | 4  |
|   | 1.1 Introduction                                                     |    |
|   | 1.2 LED Indicators and Connectors                                    |    |
|   |                                                                      |    |
|   | 1.3 Hardware Installation                                            |    |
|   | 1.3.1 Wired Connection for PC in LAN                                 |    |
|   | 1.3.2 Wireless Connection                                            | _  |
|   | 1.3.3 POE Connection                                                 | /  |
| 2 |                                                                      |    |
| 4 |                                                                      |    |
|   | Network Configuration                                                | 9  |
|   | 2.1 Windows 95/98/Me IP Address Setup                                |    |
|   | 2.2 Windows 2000 IP Address Setup                                    |    |
|   | 2.3 Windows XP IP Address Setup                                      | 12 |
|   | 2.4 Windows Vista IP Address Setup                                   | 13 |
|   | 2.5 Accessing to Web User Interface                                  | 14 |
|   | 2.6 Changing Password                                                | 15 |
|   | 2.7 Quick Start Wizard                                               | 16 |
|   | 2.7.1 Configuring 2.4G Wireless Settings – General                   |    |
|   | 2.7.2 Configuring 2.4G Wireless Settings based on the Operation Mode |    |
|   | 2.7.4 Finishing the Wireless Settings Wizard                         |    |
|   | 2.8 Online Status                                                    | 22 |
|   |                                                                      |    |
| 1 |                                                                      |    |
|   |                                                                      |    |
|   | Web Configuration                                                    | 23 |
|   | 3.1 Operation Mode                                                   | 24 |
|   | 3.2 LAN                                                              |    |
|   | 3.3 General Concepts for Wireless LAN                                | 26 |
|   | 3.4 Wireless LAN Settings for AP Mode                                | 29 |
|   | 3.4.1 General Setup                                                  |    |
|   | 3.4.3 Access Control                                                 |    |
|   | 3.4.4 WPS                                                            | 37 |
|   | 3.4.5 AP Discovery                                                   |    |

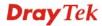

| 3.5.1 General Setup                                                                        |    |
|--------------------------------------------------------------------------------------------|----|
| 3.5.3 Statistics                                                                           |    |
| 3.6 Wireless LAN Settings for AP Bridge-Point to Point/AP Bridge-Point to Multi-Point Mode |    |
|                                                                                            |    |
| 3.6.1 General Setup                                                                        |    |
| 3.6.3 WDS AP Status                                                                        |    |
| 3.7 Wireless LAN Settings for AP Bridge-WDS Mode                                           | 53 |
| 3.7.1 General Setup                                                                        |    |
| 3.7.2 Security                                                                             |    |
| 3.7.3 Access Control                                                                       |    |
| 3.7.5 AP Discovery                                                                         |    |
| 3.7.6 WDS AP Status                                                                        |    |
| 3.7.7 Station List                                                                         | 64 |
| 3.8 Wireless LAN Settings for Universal Repeater Mode                                      |    |
| 3.8.1 General Setup                                                                        |    |
| 3.8.2 Security                                                                             |    |
| 3.8.4 WPS                                                                                  |    |
| 3.8.5 AP Discovery                                                                         |    |
| 3.8.6 Universal Repeater                                                                   | 76 |
| 3.8.7 Station List                                                                         | 78 |
| 3.9 Wireless LAN (5G) Settings for AP Mode                                                 |    |
| 3.9.1 General Setup                                                                        |    |
| 3.9.2 Security                                                                             |    |
| 3.9.4 AP Discovery                                                                         |    |
| 3.9.5 Station List                                                                         | 85 |
| 3.10 RADIUS Server                                                                         | 87 |
| 3.11 System Maintenance                                                                    | 88 |
| 3.11.1 System Status                                                                       |    |
| 3.11.2 TR-069                                                                              |    |
| 3.11.3 Administrator Password                                                              |    |
| 3.11.5 Reboot System                                                                       |    |
| 3.11.6 Firmware Upgrade                                                                    |    |
| 3.12 Diagnostics                                                                           | 93 |
| 3.13 Support Area                                                                          | 94 |
|                                                                                            |    |
|                                                                                            |    |
| Application and Examples                                                                   | 97 |

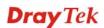

| Trouble Shooting                                                              | 103 |
|-------------------------------------------------------------------------------|-----|
| 5.1 Checking If the Hardware Status Is OK or Not                              | 103 |
| 5.2 Checking If the Network Connection Settings on Your Computer Is OK or Not | 104 |
| 5.3 Pinging the Modem from Your Computer                                      | 106 |
| 5.4 Backing to Factory Default Setting If Necessary                           | 107 |
| 5 5 Contacting Your Dealer                                                    | 108 |

# 1 Preface

# 1.1 Introduction

Thank you for purchasing this VigorAP 800! With this high cost-efficiency VigorAP 800, computers and wireless devices which are compatible with 802.11n can connect to existing wired Ethernet network via this VigorAP 800, at the speed of 300Mbps.

Easy install procedures allows any computer users to setup a network environment in very short time - within minutes, even inexperienced users. Just follow the instructions given in this user manual, you can complete the setup procedure and release the power of this access point all by yourself!

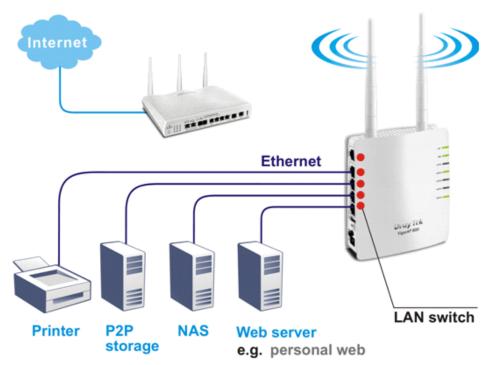

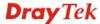

# 1.2 LED Indicators and Connectors

Before you use the Vigor modem, please get acquainted with the LED indicators and connectors first.

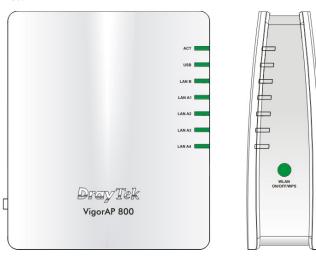

| LED                            | Status                                                                                                    | Explanation                                                                                                |  |
|--------------------------------|----------------------------------------------------------------------------------------------------|----------------------------------------------------------------------------------------------------|--|
| ACT                            | Off                                                                                                    | The system is not ready or is failed.                                                                      |  |
|                                | Blinking                                                                                                    | The system is ready and can work normally.                                                                 |  |
| USB                            | On                                                                                                    | A USB device is connected and active.                                                                      |  |
|                                | Blinking                                                                                                    | The data is transmitting.                                                                                  |  |
| LAN B                          | On                                                                                                    | A normal connection is through its corresponding port.                                                     |  |
|                                | Off                                                                                                    | LAN is disconnected.                                                                                       |  |
|                                | Blinking                                                                                                    | Data is transmitting (sending/receiving).                                                                  |  |
| LAN A1 - A4                    | On                                                                                                    | A normal connection is through its corresponding                                                           |  |
|                                |                                                                                                    | port.                                                                                                    |  |
|                                | Off                                                                                                    | LAN is disconnected.                                                                                       |  |
| WLAN                           | On                                                                                                    | Wireless function is ready.                                                                                |  |
| (Green LED) on                 | Off                                                                                                    | Wireless function is not ready.                                                                            |  |
| WLAN button                    | Blinking                                                                                                    | Data is transmitting (sending/receiving).                                                                  |  |
| WPS                            | Off                                                                                                    | The WPS is off.                                                                                            |  |
| (Orange LED) on<br>WLAN button | Blinking<br>(Orange)                                                                                                    | Blink with 1 second cycle for 2 minutes WPS is enabled and waiting for wireless client to connect with it. |  |
|                                | Blinking                                                                                                    | Data is transmitting (sending/receiving).                                                                  |  |
|                                | (Orange)                                                                                                    |                                                                                                    |  |
| WPS Button                     | WPS Button Press this button for 2 seconds to wait for client device making network connection through WPS. When the orange LED light the WPS will be on. |                                                                                                    |  |

|                                                                                                    | Interface            | Description                                                                                                    |
|----------------------------------------------------------------------------------------------------|----------------------|----------------------------------------------------------------------------------------------------|
|                                                                                                    | LAN B                | Connecter for xDSL / Cable modem or router.                                                                                                    |
|                                                                                                    | LAN A1 (PoE) -<br>A4 | Connecter for xDSL / Cable modem or router.                                                                                                    |
| A1(PoE)                                                                                                    | USB                  | Connector for future use.                                                                                                    |
| 2 2 25                                                                                                    | Factory<br>Reset     | Restore the default settings. Usage: Turn on VigorAP 800. Press the button and keep for more than 10 seconds. Then VigorAP 800 will restart with the factory default configuration. |
| Factory Factory Factor | ON PWR               | ON/OFF: Power switch. PWR: Connecter for a power adapter.                                                                                                    |

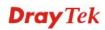

# 1.3 Hardware Installation

This section will guide you to install the modem through hardware connection and configure the modem's settings through web browser.

Before starting to configure the modem, you have to connect your devices correctly.

# 1.3.1 Wired Connection for PC in LAN

- 1. Connect VigorAP 800 to ADSL modem, router, or switch/hub in your network through the **LAN A** port of the access point by Ethernet cable.
- 2. Connect a computer to other available LAN A port. Make sure the subnet IP address of the PC is the same as VigorAP 800 management IP, e.g., **192.168.1.X**.
- 3. Connect the A/C power adapter to the wall socket, and then connect it to the PWR connector of the access point.
- 4. Power on VigorAP 800.
- 5. Check all LEDs on the front panel. **ACT** LED should be steadily on, **LAN** LEDs should be on if the access point is correctly connected to the ADSL modem or router.

(For the detailed information of LED status, please refer to section 1.2.)

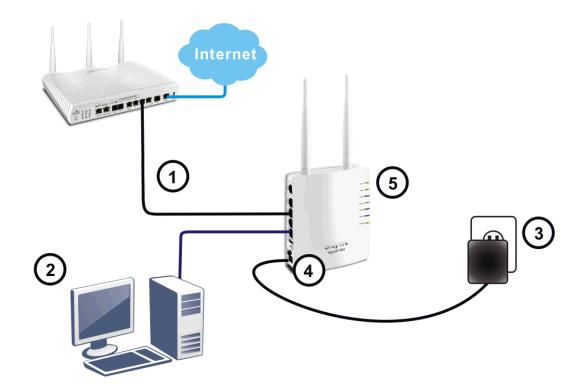

# 1.3.2 Wired Connection for Notebook in WLAN

- 1. Connect VigorAP 800 to ADSL modem or router in your network through the **LAN A** port of the access point by Ethernet cable.
- 2. Connect the A/C power adapter to the wall socket, and then connect it to the PWR connector of the access point.
- 3. Power on VigorAP 800.
- 4. Check all LEDs on the front panel. **ACT** LED should be steadily on, **LAN** LEDs should be on if the access point is correctly connected to the ADSL modem or router.

(For the detailed information of LED status, please refer to section 1.2.)

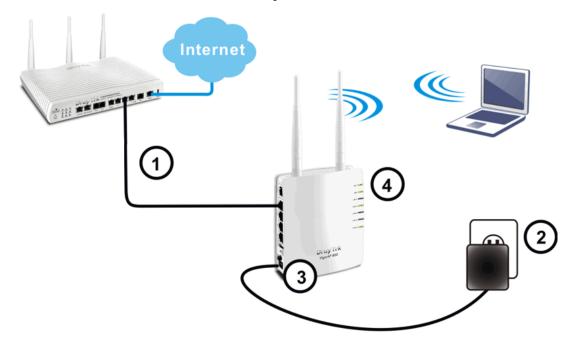

# 1.3.2 Wireless Connection

VigorAP 800 can access Internet via an ADSL modem, router, or switch/hub in your network through wireless connection.

- 1. Connect VigorAP 800 to ADSL modem or router via wireless network.
- 2. Connect the A/C power adapter to the wall socket, and then connect it to the PWR connector of the access point.
- 3. Power on VigorAP 800.
- 4. Check all LEDs on the front panel. **ACT** LED should be steadily on, **LAN** LEDs should be on if VigorAP 800 is correctly connected to the ADSL modem, router or switch/hub.

(For the detailed information of LED status, please refer to section 1.2.)

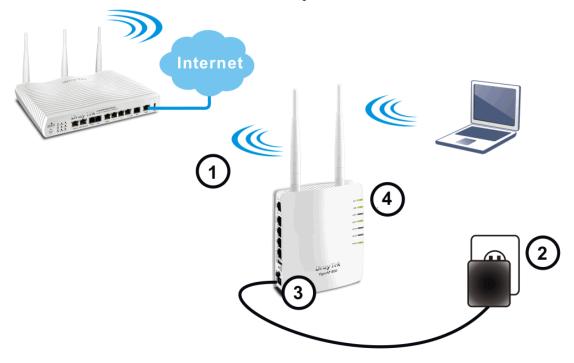

# 1.3.3 POE Connection

VigorAP 800 can gain the power from the connected switch, e.g., VigorSwitch P2260. PoE (Power over Ethernet) can break the install limitation caused by the fixed power supply.

- 1. Connect VigorAP 800 to a switch in your network through the **LAN A1** port of the access point by Ethernet cable.
- 2. Connect a computer to LAN A2 A4. Make sure the subnet IP address of the PC is the same as VigorAP 800 management IP, e.g., **192.168.1.X**.
- 3. Power on VigorAP 800.
- 4. Check all LEDs on the front panel. **ACT** LED should be steadily on, **LAN** LEDs should be on if the access point is correctly connected to the ADSL modem, router or switch/hub.

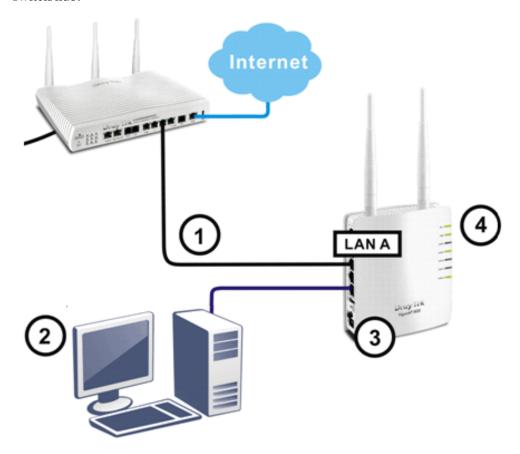

This page is left blank.

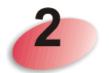

# **Network Configuration**

After the network connection is built, the next step you should do is setup VigorAP 800 with proper network parameters, so it can work properly in your network environment.

Before you can connect to the access point and start configuration procedures, your computer must be able to get an IP address automatically (use dynamic IP address). If it's set to use static IP address, or you're unsure, please follow the following instructions to configure your computer to use dynamic IP address:

For the default IP address of this AP is set "192.168.1.2", we recommend you to use "192.168.1.X (except 2)" in the field of IP address on this section for your computer. If the operating system of your computer is...

Windows 95/98/Me - please go to section 2.1
Windows 2000 - please go to section 2.2
Windows XP - please go to section 2.3
Windows Vista - please go to section 2.4

# 2.1 Windows 95/98/Me IP Address Setup

Click **Start** button (it should be located at lower-left corner of your computer), then click control panel. Double-click **Network** icon, and the **Network** window will appear. Select **TCP/IP**, then click 'Properties'.

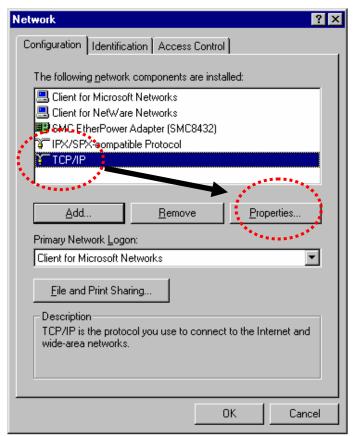

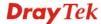

Select **Specify an IP address**, then input the following settings in respective field and click **OK** when finish.

IP address: **192.168.1.9** Subnet Mask: **255.255.255.0** 

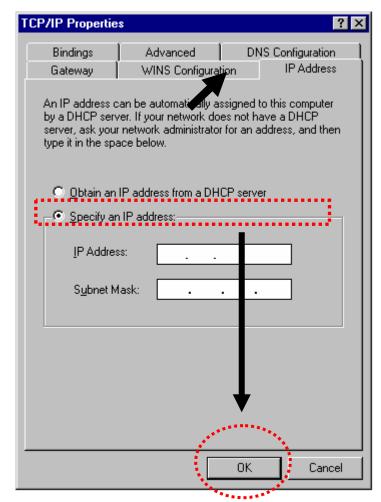

# 2.2 Windows 2000 IP Address Setup

Click **Start** button (it should be located at lower-left corner of your computer), then click control panel. Double-click **Network and Dial-up Connections** icon, double click **Local Area Connection**, and **Local Area Connection Properties** window will appear. Select **Internet Protocol** (**TCP/IP**), then click **Properties**.

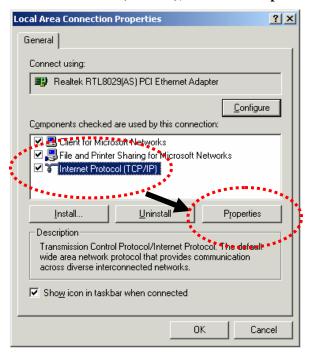

Select **Use the following IP address**, then input the following settings in respective field and click **OK** when finish.

IP address: 192.168.1.9

Subnet Mask: 255.255.255.0

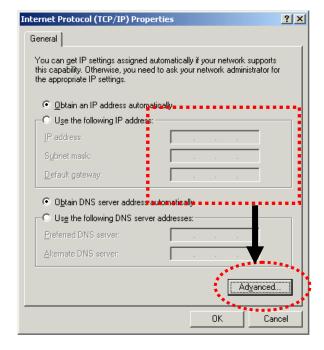

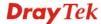

# 2.3 Windows XP IP Address Setup

Click **Start** button (it should be located at lower-left corner of your computer), then click control panel. Double-click **Network and Internet Connections** icon, click **Network Connections**, and then double-click **Local Area Connection**, **Local Area Connection Status** window will appear, and then click **Properties**.

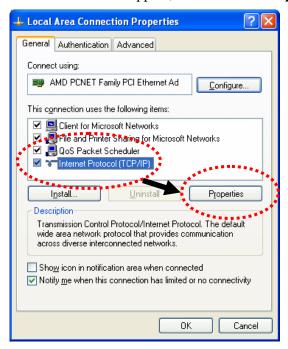

Select **Use the following IP address**, then input the following settings in respective field and click **OK** when finish:

IP address: 192.168.1.9

Subnet Mask: 255.255.25.0.

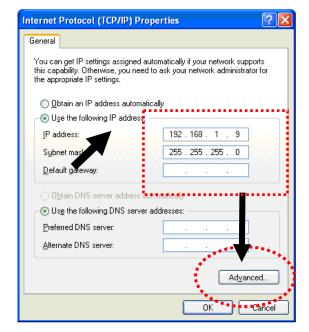

# 2.4 Windows Vista IP Address Setup

Click **Start** button (it should be located at lower-left corner of your computer), then click control panel. Click **View Network Status and Tasks**, then click **Manage Network Connections.** Right-click **Local Area Netwrok**, then select 'Properties'. **Local Area Connection Properties** window will appear, select **Internet Protocol Version 4** (**TCP** / **IPv4**), and then click **Properties**.

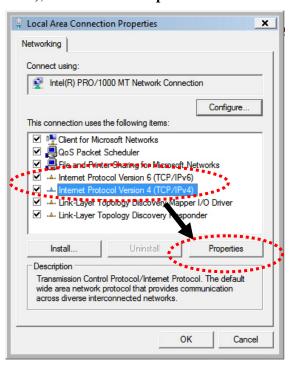

Select **Use the following IP address**, then input the following settings in respective field and click **OK** when finish:

IP address: 192.168.1.9

Subnet Mask: 255.255.255.0.

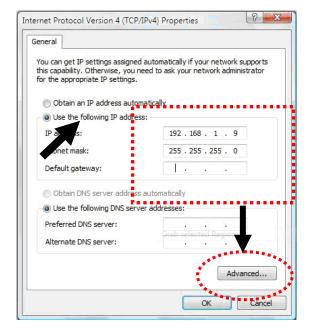

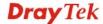

# 2.5 Accessing to Web User Interface

All functions and settings of this access point must be configured via web user interface. Please start your web browser (e.g., IE).

1. Make sure your PC connects to the VigorAP 800 correctly.

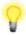

**Notice:** You may either simply set up your computer to get IP dynamically from the modem or set up the IP address of the computer to be the same subnet as **the default IP address of VigorAP 800 192.168.1.2**. For the detailed information, please refer to the later section - Trouble Shooting of the guide.

2. Open a web browser on your PC and type http://192.168.1.2. A pop-up window will open to ask for username and password. Pease type "admin/admin" on Username/Password and click OK.

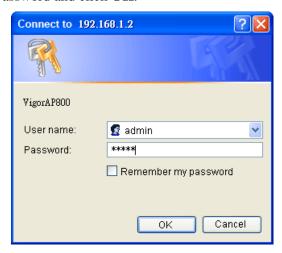

3. The **Main Screen** will pop up.

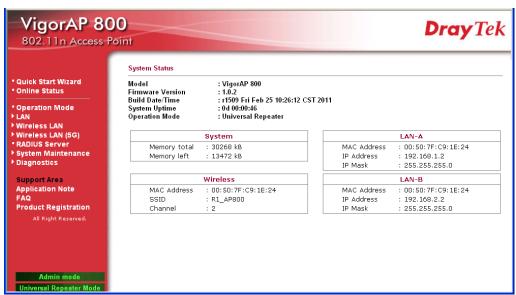

**Note:** If you fail to access to the web configuration, please go to "Trouble Shooting" for detecting and solving your problem. For using the device properly, it is necessary for you to change the password of web configuration for security and adjust primary basic settings.

# 2.6 Changing Password

- 1. Please change the password for the original security of the modem.
- 2. Go to **System Maintenance** page and choose **Administrator Password.**

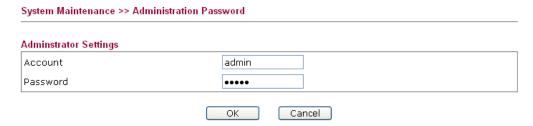

- 3. Enter the new login password on the field of **Password**. Then click **OK** to continue.
- 4. Now, the password has been changed. Next time, use the new password to access the Web Configurator for this modem.

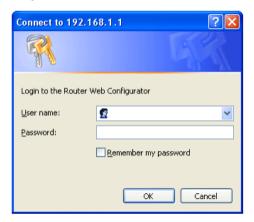

# 2.7 Quick Start Wizard

Quick Start Wizard will guide you to configure 2.4G wireless setting, 5G wireless setting and other corresponding settings for Vigor Access Point step by step.

# 2.7.1 Configuring 2.4G Wireless Settings – General

This page displays general settings for the operation mode selected.

| Quick Start Wizard >> | 2.4G Wireless                                                                     |
|-----------------------|-----------------------------------------------------------------------------------|
| On and an Market      | [Heisenst Danaston   F                                                            |
| Operation Mode :      | Universal Repeater                                                                |
|                       | AP 800 can act as a wireless repeater; it can be Station and AP at the same time. |
| Wireless Mode :       | Mixed(11b+11g+11n) •                                                              |
| Main SSID:            | R1_AP800 LAN-A 🔻 🗹 Enable 2 Subnet (Simulate 2 APs)                               |
|                       | Multiple SSID                                                                     |
| Channel:              | 2417MHz (Channel 2) 💌                                                             |
| Extension Channel:    | 2437MHz (Channel 6) 💌                                                             |
| Station List :        | Display                                                                           |
| AP Discovery:         | Display                                                                           |
|                       |                                                                                   |
|                       | Next > Cancel                                                                     |

# **Operation Mode**

There are six operation modes for wireless connection. Settings for each mode are different.

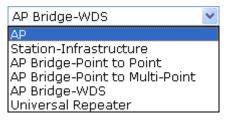

#### Wireless Mode

At present, VigorAP 800 can connect to 11b only, 11g only, 11n only, Mixed (11b+11g) and Mixed (11b+11g+11n) stations simultaneously. Simply choose Mixed (11b+11g+11n) mode.

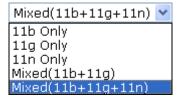

# **Main SSID**

Set a name for VigorAP 800 to be identified.

Enable 2 Subnet (Simulate 2 APs) - Check the box to enable the function for two independent subnets. Once you enable this function, LAN-A and LAN-B would be independent. Next, you can connect one router in LAN-A, and another router in LAN-B. Such mechanism can make you feeling that you have two independent AP/subnet functions in one VigorAP 800.

If you disable this function, LAN-A and LAN-B ports are in the same domain. You could only connect one router (no matter

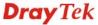

connecting to LAN-A or LAN-B) in this environment.

Multiple SSID - When Enable 2 Subnet is enabled, you can specify subnet interface (LAN-A or LAN-B) for each SSID by using the drop down menu.

Channel Means the channel frequency of the wireless LAN. The default

channel is 6. You may switch channel if the selected channel is under serious interference. If you have no idea of choosing the frequency, please select AutoSelect to let system determine for

you.

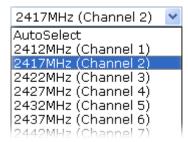

**Extension Channel** With 802.11n, there is one option to double the bandwidth per

channel. The available extension channel options will be varied

according to the Channel selected above.

**Station List** Click this button to open the Station List dialog. It provides the

knowledge of connecting wireless clients now along with its

status code.

Click this button to open the AP Discovery dialog. VigorAP 800 **AP Discovery** 

can scan all regulatory channels and find working APs in the

neighborhood.

After finishing this web page configuration, please click **Next** to continue.

# 2.7.2 Configuring 2.4G Wireless Settings based on the Operation Mode

In this page, the advanced settings will vary according to the operation mode chosen on 2.7.1.

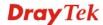

# **Advanced Settings for Station-Infrastructure**

When you choose Station-Infrastructure, you will need to configure the following page to connect to one AP.

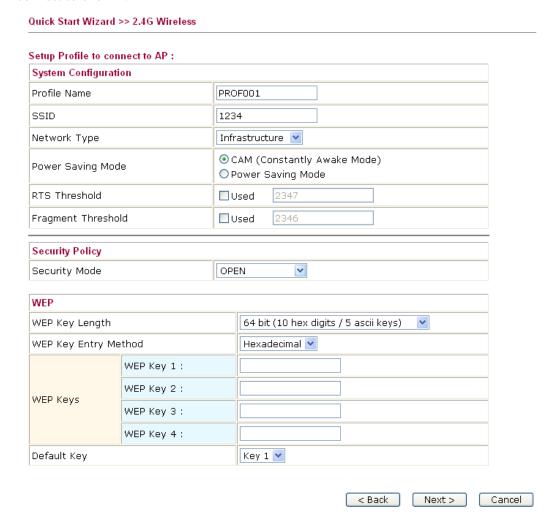

# **Advanced Settings for AP Bridge-Point to Point**

When you choose AP Bridge-Point to Point, you will need to configure the following page.

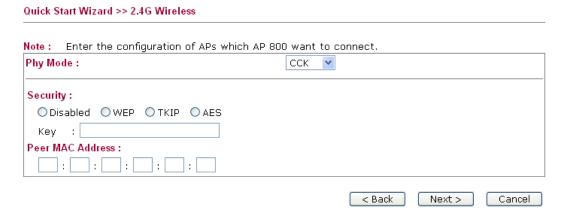

# **Advanced Settings for AP Bridge-Point to Multi-Point**

When you choose AP Bridge-Point to Multi-Point, you will need to configure the following page.

Quick Start Wizard >> 2.4G Wireless Enter the configuration of APs which AP 800 want to connect. Note: Phy Mode: CCK 💌 1. Security: 3. Security: ODisabled OWEP OTKIP OAES ODisabled OWEP OTKIP OAES Key : Peer MAC Address: Peer MAC Address: : : : 4. Security: 2. Security: ODisabled OWEP OTKIP OAES ODisabled OWEP OTKIP OAES Peer MAC Address: Peer MAC Address: : : : : < Back Next > Cancel

# **Advanced Settings for AP Bridge-WDS**

When you choose AP Bridge-WDS, you will need to configure the following page.

Quick Start Wizard >> 2.4G Wireless Note: Enter the configuration of APs which AP 800 want to connect. Remote AP should always set LAN-A MAC address to connect AP800 WDS. Phy Mode: ССК 1. Subnet LAN-A Y Security: 3. Subnet LAN-A 💌 Security : ODisabled OWEP OTKIP OAES ODisabled OWEP OTKIP OAES Key : Key : Peer MAC Address: Peer MAC Address : |:| |:| |:| |:| 4. Subnet LAN-A 🔻 Security: 2. Subnet LAN-A Y Security: ODisabled OWEP OTKIP OAES ODisabled OWEP OTKIP OAES Kev : Kev : Peer MAC Address: Peer MAC Address: ] : [\_\_\_\_ : [\_\_\_ : [ |:| |:| |:| < Back Next > Cancel

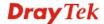

# **Advanced Settings for AP Bridge-Universal Repeater**

When you choose AP Bridge-Universal Repeater you will need to configure the following page.

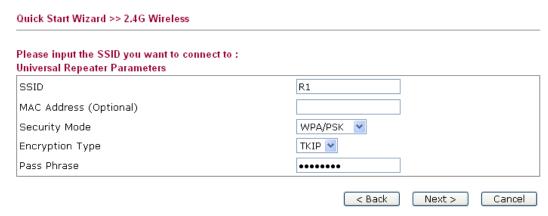

After finishing this web page configuration, please click **Next** to continue.

# 2.7.3 Configuring 5G Wireless Settings

VigorAP 800 offers 5G wireless connection capability. You can setup 5G features in Quick Start Wizard first. Once the USB 5G wireless dongle connects to VigorAP 800, it can work immediately.

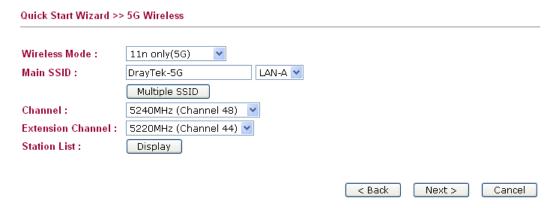

**Wireless Mode** 

At present, VigorAP 800 can connect to 11a only, 11n only (5G), Mixed (11a+11n) stations simultaneously. Simply choose Mixed (11a+11n) mode.

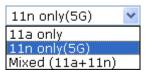

Main SSID Set a name for VigorAP 800 to be identified.

**Multiple SSID** – Set the SSIDs and specify subnet interface (LAN-A or LAN-B) for each SSID by click Multiple SSID.

**Channel** Means the channel of frequency of the wireless LAN. The default

channel is 48. You may switch channel if the selected channel is under serious interference. If you have no idea of choosing the frequency, please select **AutoSelect** to let system determine for

you.

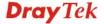

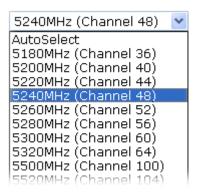

**Extension Channel** With 802.11n, there is one option to double the bandwidth per

channel. The available extension channel options will be varied

according to the Channel selected above.

**Station List** Click this button to open the Station List dialog. It provides the

knowledge of connecting wireless clients now along with its

status code.

After finishing this web page configuration, please click **Next** to continue.

# 2.7.4 Finishing the Wireless Settings Wizard

When you see this page, it means the wireless setting wizard is almost finished. Just click **Finish** to save the settings and complete the setting procedure.

#### **Quick Start Wizard**

#### Vigor Wizard Setup is now finished!

Basic Settings for AP800 is completed.

Press Finish button to save and finish the wizard setup.

Note that the configuration process takes a few seconds to complete.

For security purposes, strongly suggest you to setup Security Mode for Wireless in advanced setting pages.

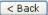

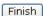

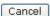

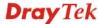

# 2.8 Online Status

The online status shows the LAN status, Station Link Status for such device.

### Online Status

| System   | Status     |            |            |          | System Uptime: | 0d 00:55:20 |
|----------|------------|------------|------------|----------|----------------|-------------|
| LAN-A S  | tatus      |            |            |          |                |             |
| IP Addre | ess        | TX Packets | RX Packets | TX Bytes | RX Bytes       |             |
| 192.16   | 58.1.2     | 5053       | 10099      | 1776825  | 572711         |             |
| LAN-B S  | tatus      |            |            |          |                |             |
| IP Addre | ess        | TX Packets | RX Packets | TX Bytes | RX Bytes       |             |
| 192.16   | 58.2.2     | 112        | 0          | 4704     | 0              |             |
| Universa | al Repeate | erStatus   |            |          |                |             |
| IP       | Gatev      | vay        | SSID       |          | Channel        |             |
|          |            |            | R1         |          | 2              |             |
| Mac      | Secur      | ity Mode   | TX Pac     | kets     | RX Packets     |             |
|          | WPAP       | SK         | 43026      |          | 16287          |             |

Detailed explanation is shown below:

# LAN-A/LAN-B Status

**IP Address** Displays the IP address of the LAN interface.

**TX Packets** Displays the total transmitted packets at the LAN interface.

**RX Packets** Displays the total number of received packets at the LAN interface.

**TX Bytes** Displays the total transmitted size at the LAN interface.

**RX Bytes** Displays the total number of received size at the LAN interface.

3

# **Web Configuration**

This chapter will guide users to execute advanced (full) configuration. As for other examples of application, please refer to chapter 5.

- 1. Open a web browser on your PC and type http://192.168.1.2. The window will ask for typing username and password.
- 2. Please type "admin/admin" on Username/Password for administration operation.

Now, the **Main Screen** will appear. Be aware that "Admin mode" will be displayed on the bottom left side.

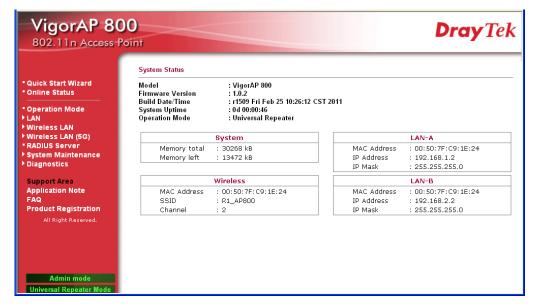

# 3.1 Operation Mode

This page provides several available modes for you to choose for different conditions. Click any one of them and click  $\mathbf{OK}$ . The system will configure the required settings automatically.

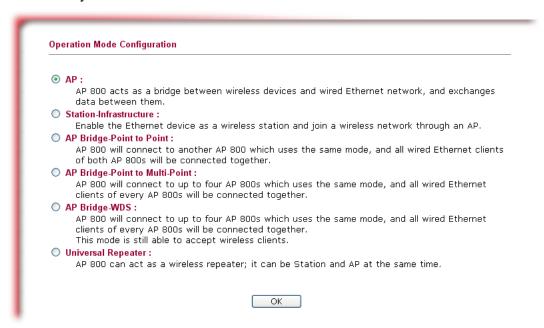

| AP                                | This mode allows wireless clients to connect to access point and exchange data with the devices connected to the wired network.                                                                                                    |  |
|-----------------------------------|----------------------------------------------------------------------------------------------------|--|
| Station-Infrastructure            | Enable the Ethernet device such as TV and Game player connected to the VigorAP 800 to an access point.                                                                                                    |  |
| AP Bridge-Point to<br>Point       | This mode can establish wireless connection with another VigorAP 800 using the same mode, and link the wired network which these two VigorAP 800s connected together. Only one access point can be connected in this mode.                                                                          |  |
| AP Bridge-Point to<br>Multi-Point | This mode can establish wireless connection with other VigorAP 800s using the same mode, and link the wired network which these VigorAP 800s connected together. Up to 4 access points can be connected in this mode.                                                                               |  |
| AP Bridge-WDS                     | This mode is similar to AP Bridge to Multi-Point, but access point is not work in bridge-dedicated mode, and will be able to accept wireless clients while the access point is working as a wireless bridge.                                                                                        |  |
| Universal Repeater                | This product can act as a wireless range extender that will help you to extend the networking wirelessly. The access point can act as Station and AP at the same time. It can use Station function to connect to a Root AP and use AP function to service all wireless clients within its coverage. |  |

**Note:** The **Wireless LAN** settings will be changed according to the **Operation Mode** selected here. For the detailed information, please refer to the section of **Wireless LAN**.

# **3.2 LAN**

Local Area Network (LAN) is a group of subnets regulated and ruled by modem.

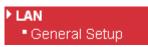

LAN >> General Setup

Click **LAN** to open the LAN settings page and choose **General Setup**.

**Note:** Such page will be changed according to the **Operation Mode** selected. The following screen is obtained by choosing **AP** as the operation mode.

#### Ethernet TCP / IP and DHCP Setup LAN-A IP Network Configuration **DHCP Server Configuration** For NAT Usage ● Enable Server ○ Disable Server IP Address 192.168.1.2 Start IP Address 192.168.1.6 255.255.255.0 Subnet Mask End IP Address 192.168.1.9 Subnet Mask 255.255.255.0 Default Gateway 192.168.1.1 86400 Lease Time Primary DNS Server Secondary DNS Server LAN-B IP Network Configuration DHCP Server Configuration For NAT Usage O Enable Server O Disable Server IP Address 192.168.2.2 Start IP Address Subnet Mask 255.255.255.0 End IP Address Subnet Mask Default Gateway Lease Time 86400 Primary DNS Server Secondary DNS Server ОК Cancel

| IP Address                        | Type in private IP address for connecting to a local private network (Default: 192.168.1.2).                                                                   |
|-----------------------------------|----------------------------------------------------------------------------------------------------|
| Subnet Mask                       | Type in an address code that determines the size of the network. (Default: 255.255.255.0/ 24)                                                                  |
| DHCP Server<br>Configuration      | DHCP stands for Dynamic Host Configuration Protocol. DHCP server can automatically dispatch related IP settings to any local user configured as a DHCP client. |
| Enable Server /<br>Disable Server | Enable Server lets the modem assign IP address to every host in the LAN.                                                                                       |
|                                   | Disable Server lets you manually or use other DHCP server to                                                                                                   |

assign IP address to every host in the LAN.

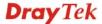

**Start IP Address** - Enter a value of the IP address pool for the DHCP server to start

with when issuing IP addresses. If the 1st IP address of your modem is 192.168.1.2, the starting IP address must be 192.168.1.3 or greater, but smaller than 192.168.1.254.

**End IP Address** Enter a value of the IP address pool for the DHCP server to end

with when issuing IP addresses.

**Subnet Mask** Type in an address code that determines the size of the network.

(Default: 255.255.255.0/24)

**Default Gateway** Enter a value of the gateway IP address for the DHCP server.

**Lease Time** It allows you to set the leased time for the specified PC.

**Primary IP Address** You must specify a DNS server IP address here because your ISP

should provide you with usually more than one DNS Server. If your ISP does not provide it, the modem will automatically apply

default DNS Server IP address: 194.109.6.66 to this field.

**Secondary IP Address** You can specify secondary DNS server IP address here because

your ISP often provides you more than one DNS Server. If your ISP does not provide it, the modem will automatically apply default secondary DNS Server IP address: 194.98.0.1 to this field.

# 3.3 General Concepts for Wireless LAN

The VigorAP 800 is equipped with a wireless LAN interface compliant with the standard IEEE 802.11n draft 2 protocol. To boost its performance further, the VigorAP 800 is also loaded with advanced wireless technology to lift up data rate up to 300 Mbps\*. Hence, you can finally smoothly enjoy stream music and video.

**Note**: \* The actual data throughput will vary according to the network conditions and environmental factors, including volume of network traffic, network overhead and building materials.

In an Infrastructure Mode of wireless network, VigorAP 800 plays a role as an Access Point (AP) connecting to lots of wireless clients or Stations (STA). All the STAs will share the same Internet connection via VigorAP 800. The **General Setup** will set up the information of this wireless network, including its SSID as identification, located channel etc.

# **Security Overview**

WEP (Wired Equivalent Privacy) is a legacy method to encrypt each frame transmitted via radio using either a 64-bit or 128-bit key. Usually access point will preset a set of four keys and it will communicate with each station using only one out of the four keys.

WPA (Wi-Fi Protected Access), the most dominating security mechanism in industry, is separated into two categories: WPA-personal or called WPA Pre-Share Key (WPA/PSK), and WPA-Enterprise or called WPA/802.1x.

In WPA-Personal, a pre-defined key is used for encryption during data transmission. WPA applies Temporal Key Integrity Protocol (TKIP) for data encryption while WPA2 applies AES. The WPA-Enterprise combines not only encryption but also authentication.

Since WEP has been proved vulnerable, you may consider using WPA for the most secure connection. You should select the appropriate security mechanism according to your needs. No matter which security suite you select, they all will enhance the over-the-air data protection and /or privacy on your wireless network. The VigorAP 800 is very flexible and can support multiple secure connections with both WEP and WPA at the same time.

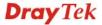

## **WPS Introduction**

**WPS** (Wi-Fi Protected Setup) provides easy procedure to make network connection between wireless station and wireless access point (VigorAP 800) with the encryption of WPA and WPA2.

It is the simplest way to build connection between wireless network clients and VigorAP 800. Users do not need to select any encryption mode and type any long encryption passphrase to setup a wireless client every time. He/she only needs to press a button on wireless client, and WPS will connect for client and VigorAP 800 automatically.

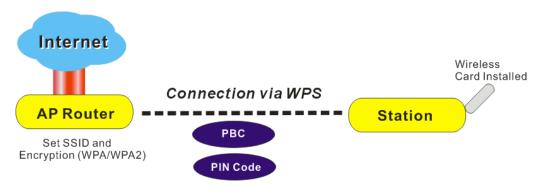

**Note:** Such function is available for the wireless station with WPS supported.

There are two methods to do network connection through WPS between AP and Stations: pressing the *Start PBC* button or using *PIN Code*.

On the side of VigorAP 800 series which served as an AP, press **WPS** button once on the front panel of VigorAP 800 or click **Start PBC** on web configuration interface. On the side of a station with network card installed, press **Start PBC** button of network card.

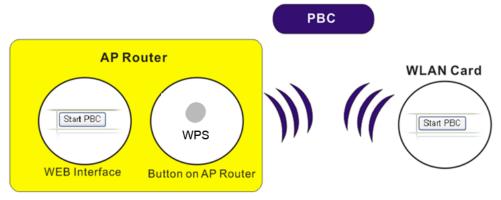

If you want to use PIN code, you have to know the PIN code specified in wireless client. Then provide the PIN code of the wireless client you wish to connect to the VigorAP 800.

# AP Router WLAN Card PIN Code of Station WEB Interface

## 3.4 Wireless LAN Settings for AP Mode

When you choose AP as the operation mode, the Wireless LAN menu items will include General Setup, Security, Access Control, WPS, AP Discovery and Station List.

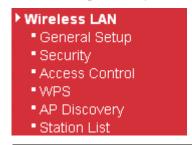

**Note:** The **Wireless LAN** settings will be changed according to the **Operation Mode** selected in section 3.1.

## 3.4.1 General Setup

By clicking the **General Setup**, a new web page will appear so that you could configure the SSID and the wireless channel.

Please refer to the following figure for more information.

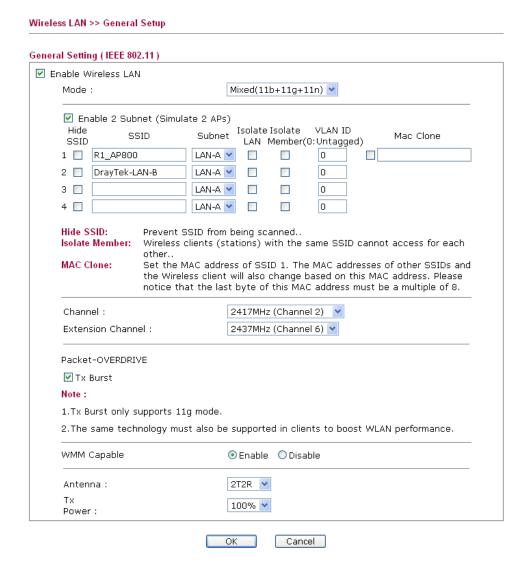

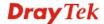

29

**Enable Wireless LAN** Check the box to enable wireless function.

Mode

At present, VigorAP 800 can connect to 11b only, 11g only, 11n only, Mixed (11b+11g) and Mixed (11b+11g+11n) stations simultaneously. Simply choose Mixed (11b+11g+11n) mode.

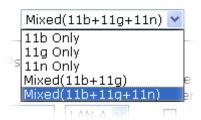

**Enable 2 Subnet** (Simulate 2 APs) Check the box to enable the function for two independent subnets. Once you enable this function, LAN-A and LAN-B would be independent. Next, you can connect one router in LAN-A, and another router in LAN-B. Such mechanism can make you feeling that you have two independent AP/subnet functions in one VigorAP 800.

If you disable this function, LAN-A and LAN-B ports are in the same domain. You could only connect one router (no matter connecting to LAN-A or LAN-B) in this environment.

**Hide SSID** 

Check it to prevent from wireless sniffing and make it harder for unauthorized clients or STAs to join your wireless LAN. Depending on the wireless utility, the user may only see the information except SSID or just cannot see any thing about VigorAP 800 while site surveying. The system allows you to set three sets of SSID for different usage.

**SSID** 

Set a name for VigorAP 800 to be identified. Default settings are DrayTek-LAN-A and DrayTek-LAN-B. When Enable 2 Subnet is enabled, you can specify subnet interface (LAN-A or LAN-B) for each SSID by using the drop down menu.

**Subnet** 

Choose LAN-A or LAN-B for each SSID. If you choose LAN-A, the wireless clients connecting to this SSID could only communicate with LAN-A.

**Isolate LAN** 

Check this box to make the wireless clients (stations) with the same SSID not accessing for wired PC in LAN.

Note: If Isolate LAN is checked, do not type any value for VLAN ID.

**Isolate Member** 

Check this box to make the wireless clients (stations) with the same SSID not accessing for each other.

**VLAN ID** 

Type the value for such SSID. Packets transferred from such SSID to LAN will be tagged with the number.

If your network uses VLANs, you can assign the SSID to a VLAN on your network. Client devices that associate using the SSID are grouped into this VLAN. The VLAN ID range is from 3 to 4095. The VLAN ID is 0 by default, it means disabling the

VLAN function for the SSID.

**Mac Clone** 

Check this box and manually enter the MAC address of the

device with SSID 1. The MAC address of other SSIDs will change based on this MAC address.

Channel

Means the channel of frequency of the wireless LAN. The default channel is 6. You may switch channel if the selected channel is under serious interference. If you have no idea of choosing the frequency, please select **AutoSelect** to let system determine for you.

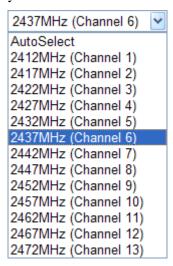

## **Extension Channel**

With 802.11n, there is one option to double the bandwidth per channel. The available extension channel options will be varied according to the **Channel** selected above. Configure the extension channel you want.

Rate

If you choose 11g Only, 11b Only or 11n Only, such feature will be available for you to set data transmission rate.

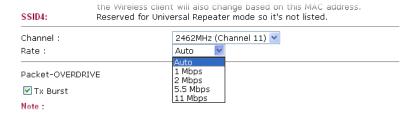

## **Packet-OVERDRIVE**

This feature can enhance the performance in data transmission about 40%\* more (by checking **Tx Burst**). It is active only when both sides of Access Point and Station (in wireless client) invoke this function at the same time. That is, the wireless client must support this feature and invoke the function, too.

**Note:** Vigor N61 wireless adapter supports this function. Therefore, you can use and install it into your PC for matching with Packet-OVERDRIVE (refer to the following picture of Vigor N61 wireless utility window, choose **Enable** for **TxBURST** on the tab of **Option**).

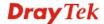

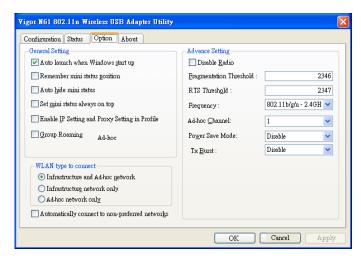

WMM Capable

To apply WMM parameters for wireless data transmission, please click the **Enable** radio button.

Antenna

VigorAP 800 can be attached with two antennas to have good data transmission via wireless connection. However, if you have only one antenna attached, please choose 1T1R.

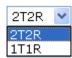

Tx Power

The default setting is the maximum (100%). Lower down the value may degrade range and throughput of wireless.

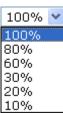

## 3.4.2 Security

This page allows you to set security with different modes for SSID 1, 2, 3 and 4 respectively. After configuring the correct settings, please click **OK** to save and invoke it.

By clicking the **Security Settings**, a new web page will appear so that you could configure the settings.

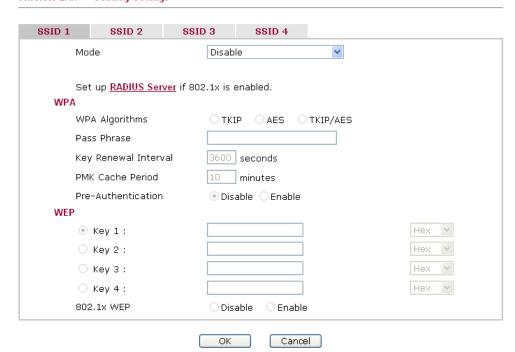

Mode

There are several modes provided for you to choose.

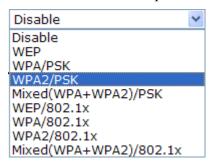

**Disable** - The encryption mechanism is turned off.

**WEP** - Accepts only WEP clients and the encryption key should be entered in WEP Key.

## WPA/PSK or WPA2/PSK or Mixed (WPA+WPA2)/PSK -

Accepts only WPA clients and the encryption key should be entered in PSK. The WPA encrypts each frame transmitted from the radio using the key, which either PSK (Pre-Shared Key) entered manually in this field below or automatically negotiated via 802.1x authentication.

**WEP/802.1x** - The built-in RADIUS client feature enables VigorAP 800 to assist the remote dial-in user or a wireless station and the RADIUS server in performing mutual authentication. It enables centralized remote access authentication for network management.

The WPA encrypts each frame transmitted from the radio using the key, which either PSK (Pre-Shared Key) entered manually in this field below or automatically negotiated via 802.1x authentication. Select WPA, WPA2 or Auto as WPA mode.

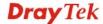

**WPA/802.1x** - The WPA encrypts each frame transmitted from the radio using the key, which either PSK (Pre-Shared Key) entered manually in this field below or automatically negotiated via 802.1x authentication.

**WPA2/802.1x** - The WPA encrypts each frame transmitted from the radio using the key, which either PSK (Pre-Shared Key) entered manually in this field below or automatically negotiated via 802.1x authentication.

**WPA Algorithms** 

Select TKIP, AES or TKIP/AES as the algorithm for WPA. Such feature is available for WPA2/802.1x, WPA/802.1x, WPA/PSK or WPA2/PSK or Mixed (WPA+WPA2)/PSK mode.

Pass Phrase

Either **8~63** ASCII characters, such as 012345678..(or 64 Hexadecimal digits leading by 0x, such as "0x321253abcde..."). Such feature is available for **WPA/PSK** or **WPA2/PSK** or **Mixed** (**WPA+WPA2**)/**PSK** mode.

**Key Renewal Interval** 

WPA uses shared key for authentication to the network. However, normal network operations use a different encryption key that is randomly generated. This randomly generated key that is periodically replaced. Enter the renewal security time (seconds) in the column. Smaller interval leads to greater security but lower performance. Default is 3600 seconds. Set 0 to disable re-key. Such feature is available for WPA2/802.1,WPA/802.1x, WPA/PSK or WPA2/PSK or Mixed (WPA+WPA2)/PSK mode.

**PMK Cache Period** 

Set the expire time of WPA2 PMK (Pairwise master key) cache. PMK Cache manages the list from the BSSIDs in the associated SSID with which it has pre-authenticated. Such feature is available for **WPA2/802.1** mode.

**Pre-Authentication** 

Enables a station to authenticate to multiple APs for roaming securer and faster. With the pre-authentication procedure defined in IEEE 802.11i specification, the pre-four-way-handshake can reduce handoff delay perceivable by a mobile node. It makes roaming faster and more secure. (Only valid in WPA2)

**Enable** - Enable IEEE 802.1X Pre-Authentication.

Disable - Disable IEEE 802.1X Pre-Authentication.

**Key 1 – Key 4** 

Four keys can be entered here, but only one key can be selected at a time. The format of WEP Key is restricted to 5 ASCII characters or 10 hexadecimal values in 64-bit encryption level, or restricted to 13 ASCII characters or 26 hexadecimal values in 128-bit encryption level. The allowed content is the ASCII characters from 33(!) to 126(~) except '#' and ','. Such feature is available for **WEP** mode.

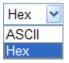

802.1x WEP

**Disable** - Disable the WEP Encryption. Data sent to the AP will not be encrypted.

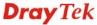

## Enable - Enable the WEP Encryption.

Such feature is available for WEP/802.1x mode.

Click the link of **RADIUS Server** to access into the following page for more settings.

| Radius Server               |                                                                                                    |
|-----------------------------|----------------------------------------------------------------------------------------------------|
| ✓ Use internal RADIUS Ser   | ver                                                                                                    |
| IP Address                  |                                                                                                    |
| Port                        | 1812                                                                                                    |
| Shared Secret               |                                                                                                    |
| Session Timeout             | 0                                                                                                    |
|                             | OK                                                                                                    |
| se internal RADIUS<br>erver | There is a RADIUS server built in VigorAP 800 which is used to authenticate the wireless client connecting to the access point. Check this box to use the internal PADIUS server for |

U S

d point. Check this box to use the internal RADIUS server for wireless security.

Besides, if you want to use the external RADIUS server for

authentication, do not check this box.

Please refer to the section, 3.10 RADIUS Server to configure

settings for internal server of VigorAP 800.

**IP Address** Enter the IP address of external RADIUS server.

**Port** The UDP port number that the external RADIUS server is

using. The default value is 1812, based on RFC 2138.

**Shared Secret** The external RADIUS server and client share a secret that is

> used to authenticate the messages sent between them. Both sides must be configured to use the same shared secret.

**Session Timeout** Set the maximum time of service provided before

> re-authentication. Set to zero to perform another authentication immediately after the first authentication has successfully

completed. (The unit is second.)

## 3.4.3 Access Control

For additional security of wireless access, the Access Control facility allows you to restrict the network access right by controlling the wireless LAN MAC address of client. Only the valid MAC address that has been configured can access the wireless LAN interface. By clicking the Access Control, a new web page will appear, as depicted below, so that you could edit the clients' MAC addresses to control their access rights (deny or allow).

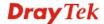

| SSID 1 | SSID 2 SSID 3 SSID 4           |
|--------|--------------------------------|
|        | Policy: Disable 💌              |
|        | MAC Address Filter             |
|        | Index MAC Address              |
|        |                                |
|        |                                |
|        |                                |
|        |                                |
|        |                                |
|        |                                |
|        | Client's MAC Address : : : : : |
|        | Add Delete Edit Cancel         |
| -      | OV Cancel                      |

**Policy** 

Select to enable any one of the following policy or disable the policy. Choose **Activate MAC address filter** to type in the MAC addresses for other clients in the network manually. Choose **Blocked WLAN from LAN** will separate all the WLAN stations from LAN based on the MAC Address list.

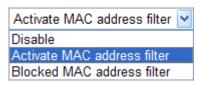

MAC Address Filter Display all MAC addresses that are edited before.

Client's MAC Address Manually enter the MAC address of wireless client.

**Add** Add a new MAC address into the list.

Delete Delete the selected MAC address in the list.

Edit Edit the selected MAC address in the list.

**Cancel** Give up the access control set up.

OK Click it to save the access control list.

Cancel Clean all entries in the MAC address list.

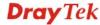

## 3.4.4 WPS

Open Wireless LAN>>WPS to configure the corresponding settings.

## Wireless LAN >> WPS (Wi-Fi Protected Setup) ✓ Enable WPS Wi-Fi Protected Setup Information **WPS** Configured WPS SSID DrayTek-LAN-A **WPS Auth Mode** Open WPS Encryp Type None AP PIN 22413482 Generate Device Configure Configure via Push Button Configure via Client PinCode Start PIN

Status: The Authentication Mode is NOT WPA/WPA2 PSK!!

Note: WPS can help your wireless client automatically connect to the Access point.

: WPS is Disabled.

🕰: Waiting for WPS requests from wireless clients.

**Enable WPS** Check this box to enable WPS setting.

**WPS Configured** Display related system information for WPS. If the wireless

security (encryption) function of VigorAP 800 is properly

configured, you can see 'Yes' message here.

**WPS SSID** Display current selected SSID.

**WPS Auth Mode** Display current authentication mode of the VigorAP 800r.

Only WPA2/PSK and WPA/PSK support WPS.

**WPS Encryp Type** Display encryption mode (None, WEP, TKIP, AES, etc.) of

VigorAP 800.

**AP PIN** The number displayed here is used for remote client entering

the registrar's PIN code in remote station to make a network

connection.

Configure via Push

**Button** 

Click **Start PBC** to invoke Push-Button style WPS setup procedure. VigorAP 800 will wait for WPS requests from wireless clients about two minutes. The WPS LED on

VigorAP 800 will blink fast when WPS is in progress. It will return to normal condition after two minutes. (You need to

setup WPS within two minutes)

**Configure via Client** 

**PinCode** 

Type the PIN code specified in wireless client you wish to connect, and click **Start PIN** button. The WLAN LED on VigorAP 800 will blink fast when WPS is in progress. It will

return to normal condition after two minutes. (You need to

setup WPS within two minutes).

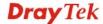

## 3.4.5 AP Discovery

VigorAP 800 can scan all regulatory channels and find working APs in the neighborhood. Based on the scanning result, users will know which channel is clean for usage. Also, it can be used to facilitate finding an AP for a WDS link. Notice that during the scanning process (about 5 seconds), no client is allowed to connect to Vigor.

This page is used to scan the existence of the APs on the wireless LAN. Please click Scan to discover all the connected APs.

## Wireless LAN >> Access Point Discovery

| Access Point List |                   |      |         |            |                     |
|-------------------|-------------------|------|---------|------------|---------------------|
| SSID              | BSSID             | RSSI | Channel | Encryption | Authentication      |
| Default_SS        | 00:12:34:54:34:20 | 39%  | 1       | NONE       |                     |
| 2920              | 00:50:7f:ce:06:c0 | 0%   | 1       | TKIP       | WPA/PSK             |
| 2920              | 00:50:7f:9d:1d:98 | 0%   | 1       | TKIP       | WPA/PSK             |
| Vigor2710         | 00:50:7f:a0:51:50 | 0%   | 2       | NONE       |                     |
| FAE-292222        | 00:50:7f:c9:3b:24 | 34%  | 4       | AES        | WPA2/PSK            |
| DrayTek           | 00:50:7f:ca:8e:9c | 65%  | 6       | TKIP       | Mixed(WPA+WPA2)/PSK |
| mike              | 00:1d:7d:34:e0:0e | 15%  | 6       | NONE       |                     |
| DrayTek           | 00:50:7f:00:00:00 | 55%  | 6       | NONE       |                     |
| Dennis_Tes        | 00:50:7f:c3:59:f8 | 96%  | 6       | NONE       |                     |
| T-Com-f498        | 00:50:7f:92:f4:98 | 0%   | 6       | AES        | WPA2/PSK            |
| Vigor2820         | 00:50:7f:a6:3b:98 | 39%  | 9       | AES        | WPA2/PSK            |
| DrayTek           | 00:50:7f:c9:76:0c | 100% | 11      | NONE       |                     |
| PM                | 00:0e:2e:44:84:38 | 44%  | 11      | AES        | WPA2/PSK            |
| FAE_AP700         | 00:50:7f:9e:60:d8 | 34%  | 11      | TKIP/AES   | Mixed(WPA+WPA2)/PSK |
| Setlla            | 00:50:7f:cc:08:64 | 76%  | 11      | AES        | WPA2/PSK            |
| 0024A57217        | 00:24:a5:72:17:a8 | 0%   | 11      | NONE       |                     |
| 0024A57217        | 00:24:a5:72:17:ac | 0%   | 11      | NONE       |                     |
| DrayTek           | 00:50:7f:66:66:64 | 39%  | 11      | NONE       |                     |
| DrayTek           | 00:50:7f:c8:42:fc | 0%   | 11      | NONE       |                     |

Scan

See Channel Statistics

Note: During the scanning process (about 5 seconds), no station is allowed to connect with the router.

| SSID | Display the SSID of the AP scanned by VigorAP 800. |
|------|----------------------------------------------------|
|      |                                                    |

Display the MAC address of the AP scanned by VigorAP 800. **BSSID** 

**RSSI** Display the signal strength of the access point. RSSI is the

abbreviation of Receive Signal Strength Indication.

Channel Display the wireless channel used for the AP that is scanned by

VigorAP 800.

**Encryption** Display the encryption mode for the scanned AP.

**Authentication** Display the authentication type that the scanned AP applied.

Scan It is used to discover all the connected AP. The results will be

shown on the box above this button

**Channel Statistics** It displays the statistics for the channels used by APs.

## 3.4.6 Station List

Station List provides the knowledge of connecting wireless clients now along with its status code.

| Wireless LAN >> Station L                                                             | ist                  |                      |                 |  |
|---------------------------------------------------------------------------------------|----------------------|----------------------|-----------------|--|
| tation List                                                                           |                      |                      |                 |  |
| MAC Address                                                                           | SSID                 | Auth                 | Encrypt         |  |
|                                                                                       |                      |                      |                 |  |
|                                                                                       |                      |                      |                 |  |
|                                                                                       |                      |                      |                 |  |
|                                                                                       |                      |                      |                 |  |
|                                                                                       | Refresh              |                      |                 |  |
| Add to Access Control                                                                 | :                    |                      |                 |  |
| Client's MAC Address                                                                  | :                    | ]: [                 |                 |  |
|                                                                                       | Add                  | )                    |                 |  |
| AC Address                                                                            | Display the MAC Ad   | dress for the conn   | ecting client.  |  |
| SID                                                                                   | Display the SSID tha | t the wireless clien | at connects to. |  |
| Display the authentication that the wireless client uses for connection with such AP. |                      |                      |                 |  |

**Add to Access Control** 

**Encrypt** 

Refresh

Client's MAC Address - For additional security of wireless access, the Access Control facility allows you to restrict the network access right by controlling the wireless LAN MAC address of client. Only the valid MAC address that has been configured can access the wireless LAN interface.

Display the encryption mode used by the wireless client.

Click this button to refresh the status of station list.

Add Click this button to add current typed MAC address into Access

Control.

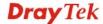

## 3.5 Wireless LAN Settings for Station-Infrastructure Mode

When you choose **Station-Infrastructure** as the operation mode, the Wireless LAN menu items will include General Setup, Site Survey, Statistics and WPS.

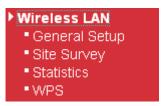

## 3.5.1 General Setup

By clicking the **General Setup**, a new web page will appear so that you could configure the wireless profile and choose proper mode. Please refer to the following figure for more information.

## Wireless LAN >> General Setup General Setting (IEEE 802.11) ☑ Enable Wireless LAN Mode: Mixed(11b+11g+11n) Pofile List Profile SSID Authentication Channel Encryption Connect Add Packet-OVERDRIVE ✓ Tx Burst Note: 1.Tx Burst only supports 11g mode. 2. The same technology must also be supported in AP to boost WLAN performance. Mac Clone Note: 1. Please notice that the last byte of this MAC address must be a multiple of 8.

## **Enable Wireless LAN**

Check the box to enable wireless function.

ОК

Mode

At present, VigorAP 800 can connect to 11 b only, 11 g only, 11 n only, Mixed (11b+11g), Mixed (11b+11g+11n) and Mixed (11g+11n) stations simultaneously. Simply choose Mixed (11b+11g+11n) mode.

Cancel

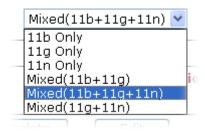

Add

Click this button to add new wireless profiles.

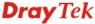

**Delete** Click this button to delete the selected wireless profile.

**Edit** Click this button to modify the existing wireless profile.

**Connect** Click this button to connect the wireless station to AP with the

selected profile.

**Packet-OVERDRIVE** 

This feature can enhance the performance in data transmission about 40%\* more (by checking **Tx Burst**). It is active only when both sides of Access Point and Station (in wireless client) invoke this function at the same time. That is, the wireless client must support this feature and invoke the function, too.

**Note:** Vigor N61 wireless adapter supports this function. Therefore, you can use and install it into your PC for matching with Packet-OVERDRIVE (refer to the following picture of Vigor N61 wireless utility window, choose **Enable** for **TxBURST** on the tab of **Option**).

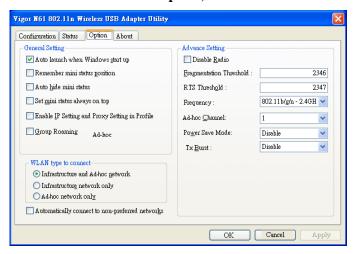

**Mac Clone** 

Check this box and manually enter the MAC address for Station mode driver.

## Add a New Wireless Profile

To add a new wireless profile for the stations, click **Add.** The following dialog box will appear.

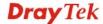

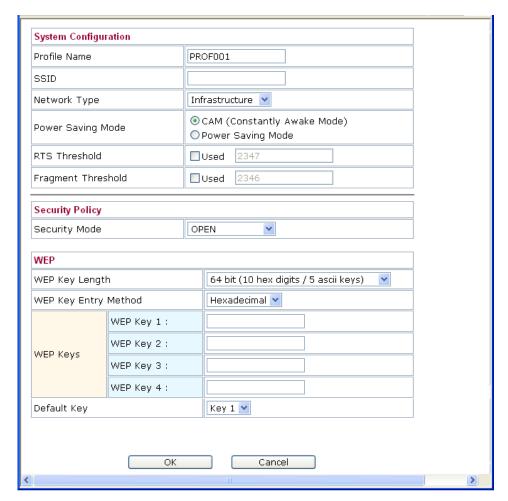

**Profile Name** 

Type a name for the new profile.

**SSID** 

Type the name for such access point that can be used for connection by the stations.

**Network Type** 

**Infrastructure** - In this mode, you can connect the access point to Ethernet device such as TV and Game player to enable the Ethernet device as a wireless station and join to a wireless network through an access point or AP router.

**802.11** Ad Hoc – An ad-hoc network is a network where wireless stations can communicate with peer to peer (P2P).

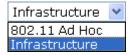

**Power Saving Mode** 

Choose the power saving mode for such device.

**CAM** – Choose this item if it is not necessary to perform power saving job.

**Power Saving Mode** – Choose this item to get into the power saving status when there is no data passing through the access point.

**RTS Threshold** 

Set the RTS threshold of wireless radio. Do not modify default value if you don't know what it is, default value is 2347.

**Fragment Threshold** 

Set the Fragment threshold of wireless radio. Do not modify

**Security Mode** 

default value if you don't know what it is, default value is 2346.

802.11 standard defines two mechanisms for authentication of wireless LAN clients: Open Authentication and Shared Key Authentication.

Choose one of the security modes from the drop down list. If you choose OPEN or SHARED, you have to type WEP information.

**OPEN** – Open authentication is basically null authentication algorithm, which means that there is no verification of the user.

**SHARED** – It works similar to Open authentication with only one major difference. If you choose OPEN with WEP encryption key, the WEP keys is used to encrypt and decrypt the data but not for authentication. In Shared key authentication, WEP encryption will be used for authentication.

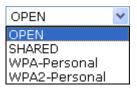

If you choose **WPA-Personal** or **WPA2-Personal**, the corresponding WPA settings will be listed as follows. You have to choose the WPA algorithms and type the pass phrase for such security mode.

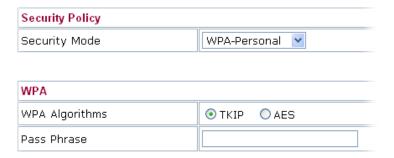

**WPA Algorithm**s – Choose Temporal Key Integrity Protocol (TKIP) or AES for data encryption.

**Pass Phrase** – Please type 8 to 63 alphanumerical characters here

**WEP Key Length** 

WEP (Wired Equivalent Privacy) is a common encryption mode. It is safe enough for home and personal use. However, if you need higher level of security, please consider using WPA encryption (see next section).

Some wireless clients do not support WPA, but support WEP. Therefore WEP is still a good choice for you if you have such kind of client in your network environment.

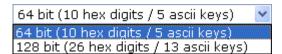

There are two types of WEP key length: 64-bit and 128-bit. Using 128-bit is safer than 64-bit, but it will reduce some data

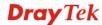

transfer performance.

## **WEP Key Entry** Method

There are two types of key method: ASCII and Hex. When you select a key format, the number of characters of key will be displayed. For example, if you select 64-bit as key length, and Hex as key format, you'll see the message at the right of Key Format is 'Hex (10 characters) which means the length of WEP key is 10 characters.

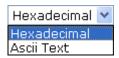

WEP Keys (Key 1 – Key Input WEP key characters here, the number of characters must be the same as the number displayed at Key Format field. You can use any alphanumerical characters (0-9, a-z, and A-Z) if you select ASCII key format, and if you select Hex as key format, you can use characters 0-9, a-f, and A-F. You must enter at least one encryption key here. If you entered multiple WEP keys, they should not be the same with each other.

## **Default Key**

You can set up to four sets of WEP key, and you can decide which key is being used as default here. If you don't know which one you should use, select 'Key 1'.

Below shows an example for a wireless profile created.

## Wireless LAN >> General Setup

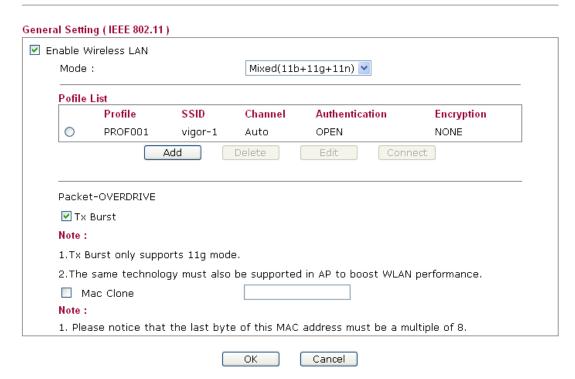

## 3.5.2 Site Survey

The page will list the access points nearby as VigorAP800 is set to Station mode. You can select one of the access points to associate.

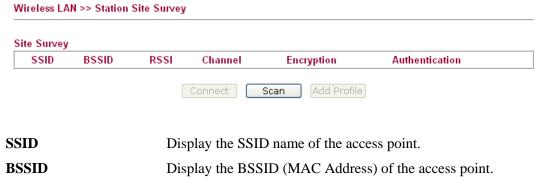

**RSSI** Display the signal strength of the access point. RSSI is the abbreviation of Receive Signal Strength Indication.

**Channel** Display the channel number of the access point.

**Encryption** Display the encryption setting of the access points. If you have

selected the access point with security setting, you have to go to 2-7 Wireless Security to set the same security with the access

point you want to associate.

**Authentication** Display the authentication type of the access point.

**Connect** Connect to the wireless AP that you choose.

**Scan** Search the stations connected to such access point.

**Add Profile** The system will add a profile automatically for you to connect

with the wireless AP that you choose.

## 3.5.3 Statistics

This page displays the statistics for data transmission and receiving between the access point and the stations.

## Wireless LAN >> Station Statistics Transmit Statistics Frames Transmitted Successfully 4256 Frames Transmitted Successfully Without Retry 4256 Frames Transmitted Successfully After Retry(s) 0 Frames Fail To Receive ACK After All Retries 0 RTS Frames Sucessfully Receive CTS 0 0 RTS Frames Fail To Receive CTS Receive Statistics Frames Received Successfully 49 Frames Received With CRC Error 11 Frames Dropped Due To Out-of-Resource 0 Duplicate Frames Received 0

Reset Counters

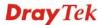

## 3.5.4 WPS (Wi-Fi Protected Setup)

Wi-Fi Protected Setup (WPS) is the simplest way to build connection between wireless network clients and the access point. You don't have to select encryption mode and input a long encryption passphrase every time when you need to setup a wireless client. You only have to press a button on wireless client and the access point, and the WPS will do the setup for you.

VigorAP800 supports two types of WPS: Push-Button Configuration (PBC), and PIN code. If you want to use PBC, you have to switch VigorAP800 to WPS mode and push a specific button on the wireless client to start WPS mode. You can push Reset/WPS button of this VigorAP800, or click **PBC Start** button in the web configuration interface to do this; if you want to use PIN code, you have to provide the PIN code of the wireless client you wish to connect to this access point and then switch the wireless client to WPS mode.

**Note:** WPS function of VigorAP800 will not work for those wireless AP/clients do not support WPS.

To use WPS function to set encrypted connection between VigorAP800 and WPS-enabled wireless AP, please open **Wireless LAN** >>**WPS**. The following information will be displayed:

| Wirel  | ess LAN >> V   | Vi-Fi Protected Setup ( | STA) |       |           |           |      |        |
|--------|----------------|-------------------------|------|-------|-----------|-----------|------|--------|
| WPS    | AP site surve  | ey .                    |      |       |           |           |      |        |
| No.    | SSID           | BSSID                   | RSSI | Ch.   | Auth.     | Encrypt   | Ver. | Status |
| •      | Amanda         | 00507F223344            | 0%   | 1     | WPA/PSK   | TKIP      | 1.0  | Conf.  |
| Devic  | e Configure    |                         |      |       |           |           |      |        |
| Conf   | igure via Pus  | sh Button               | Star | t PBC |           |           |      |        |
| Conf   | igure via Clie | ent PinCode             |      |       | Start PIN | Renew PIN |      |        |
|        |                |                         | Cand | el    |           |           |      |        |
| Ctatus | se Idla        |                         |      |       |           |           |      |        |

**SSID** Display the SSID name of the access point.

BSSID Display the BSSID (MAC Address) of the access point.RSSI Display the signal strength of the access point. RSSI is the

abbreviation of Receive Signal Strength Indication.

Ch. (Channel) Display the channel number of the access point.Auth. (Authentication) Display the authentication type of the access point.

**Encrypt (Encryption)** Display the encryption setting of the access points. If you have

selected the access point with security setting, you have to go to 2-7 Wireless Security to set the same security with the access

point you want to associate.

**Ver. (Version)** Display the version of WPS.

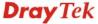

**Status** Display the status of WPS access point.

**Refresh** Click this button to refresh the AP site survey.

**Start PBC** Click **Start PBC** to make a WPS connection within 2 minutes.

**PIN Start** When using PinCode method, it is required to enter PIN Code

(Personal Identification Number Code, 8-digit numbers) into Registrar. When the wireless station is Enrollee, the users can

use Renew PIN to re-generate a new PIN code.

**Renew PIN** Click this button to re-generate a new PIN code.

**Note:** When you're using PBC type WPS setup, you must press **PBC** button (hardware or software) of wireless client within 2 minutes. If you didn't press **PBC** button of wireless client within this time period, please press **PBC** button (hardware or software) of this access point again.

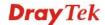

## 3.6 Wireless LAN Settings for AP Bridge-Point to Point/AP Bridge-Point to Multi-Point Mode

When you choose AP Bridge-Point to Point or Point-to Multi-Point Mode as the operation mode, the Wireless LAN menu items will include General Setup, AP Discovery and WDS AP Status.

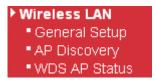

Wireless LAN >> General Setup

AP Bridge-Point to Point allows VigorAP 800 to connect to **another** VigorAP 800 which uses the same mode. All wired Ethernet clients of both VigorAP 800s will be connected together.

Point-to Multi-Point Mode allows AP 800 to connect up to **four** AP 800s which uses the same mode. All wired Ethernet clients of every VigorAP 800 will be connected together.

## 3.6.1 General Setup

By clicking the **General Setup**, a new web page will appear so that you could configure the Phy mode, security, Tx Burst and choose proper mode. Please refer to the following figure for more information.

## General Setting (IEEE 802.11) Enable Wireless LAN Mixed(11b+11g+11n) 💌 Mode: Channel: 2417MHz (Channel 2) 🔻 Extension Channel: 2437MHz (Channel 6) 🔻 Note: Enter the configuration of APs which AP 800 want to connect. Phy Mode: CCK Security: O Disabled ○ WEP ○ TKIP ○ AES Kev Peer Mac Address: : Packet-OVERDRIVE ✓ Tx Burst Note: 1.Tx Burst only supports 11g mode. 2. The same technology must also be supported in clients to boost WLAN performance. WMM Capable Enable Disable 2T2R 🔻 Antenna: Tχ 100% 💌 Power: OK Cancel

## **Enable Wireless LAN**

Check the box to enable wireless function.

Mode

At present, VigorAP 800 can connect to 11b only, 11g only, 11n only, Mixed (11b+11g) and Mixed (11b+11g+11n) stations simultaneously. Simply choose Mixed (11b+11g+11n) mode.

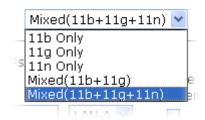

Channel

Means the channel of frequency of the wireless LAN. The default channel is 11. You may switch channel if the selected channel is under serious interference. If you have no idea of choosing the frequency, please select **AutoSelect** to let system determine for you.

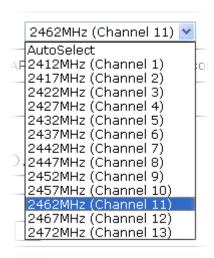

**Extension Channel** 

With 802.11n, there is one option to double the bandwidth per channel. The available extension channel options will be varied according to the **Channel** selected above.

Rate

If you choose 11g Only, 11b Only or 11n Only, such feature will be available for you to set data transmission rate.

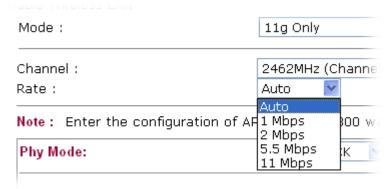

**Phy Mode** 

Select CCK (11b mode), OFDM (11g mode), or HTMIX (11b/g/n mixed mode) from the drop down menu for the access point that VigorAP 800 wants to connect. Each access point

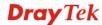

should be setup to the same **Phy** mode for connecting with each other.

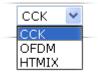

**Security** 

Select WEP, TKIP or AES as the encryption algorithm. Type the key number if required.

**Peer Mac Address** 

Type the peer MAC address for the access point that VigorAP 800 connects to.

**Packet-OVERDRIVE** 

This feature can enhance the performance in data transmission about 40%\* more (by checking **Tx Burs**t). It is active only when both sides of Access Point and Station (in wireless client) invoke this function at the same time. That is, the wireless client must support this feature and invoke the function, too.

**Note:** Vigor N61 wireless adapter supports this function. Therefore, you can use and install it into your PC for matching with Packet-OVERDRIVE (refer to the following picture of Vigor N61 wireless utility window, choose **Enable** for **TxBURST** on the tab of **Option**).

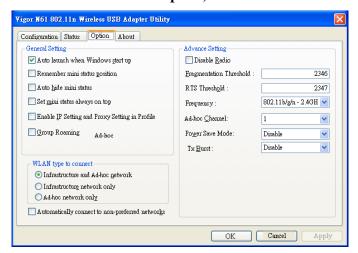

WMM Capable

To apply WMM parameters for wireless data transmission, please click the **Enable** radio button.

Antenna

VigorAP 800 can be attached with two antennas to have good data transmission via wireless connection. However, if you have only one antenna attached, please choose 1T1R.

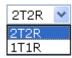

Tx Power

The default setting is the maximum (100%). Lower down the value may degrade range and throughput of wireless.

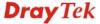

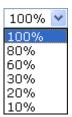

## 3.6.2 AP Discovery

Wireless LAN >> Access Point Discovery

VigorAP 800 can scan all regulatory channels and find working APs in the neighborhood. Based on the scanning result, users will know which channel is clean for usage. Also, it can be used to facilitate finding an AP for a WDS link. Notice that during the scanning process (about 5 seconds), no client is allowed to connect to VigorAP 800.

This page is used to scan the existence of the APs on the wireless LAN. Yet, only the AP which is in the same channel of VigorAP 800 can be found. Please click **Scan** to discover all the connected APs.

| Access Point List |                                                                                                    |             |                |                                         |                                                             |
|-------------------|----------------------------------------------------------------------------------------------------|-------------|----------------|-----------------------------------------|-------------------------------------------------------------|
| Select SSID       | BSSID                                                                                                    | RSSI        | Channel        | Encryption                              | Authentication                                              |
|                   |                                                                                                    |             | Sc             | an                                      |                                                             |
| See Channel Sta   | tistics                                                                                                    |             |                |                                         |                                                             |
| Note: During the  | scanning p                                                                                                    | orocess (al | bout 5 seconds | s), no station is allo                  | wed to connect with the router.                             |
| AP's MAC Addres   | s                                                                                                    | : ::        | ]:             | : AP's                                  | SSID                                                        |
| Add to WDS Settin | <u>ıgs</u> : 🔘 Brid                                                                                              | dge Ad      | d              |                                         |                                                             |
|                   |                                                                                                    |             |                |                                         |                                                             |
| SSID              |                                                                                                    | Displ       | ay the SSID    | of the AP scanne                        | d by VigorAP 800r.                                          |
| BSSID             |                                                                                                    | Displa      | ay the MAC     | address of the Al                       | P scanned by VigorAP 800.                                   |
| RSSI              | Display the signal strength of the access point. RSSI is the abbreviation of Receive Signal Strength Indication. |             |                |                                         |                                                             |
| Channel           | Display the wireless channel used for the AP that is scanned by VigorAP 800.                                     |             |                |                                         |                                                             |
| Encryption        |                                                                                                    | Displ       | ay the encryp  | otion mode for the                      | e scanned AP.                                               |
| Authentication    | 1                                                                                                    | Displ       | ay the auther  | tication type that                      | the scanned AP applied.                                     |
| Scan              |                                                                                                    |             |                | ver all the connec<br>above this button | ted AP. The results will be                                 |
| Statistics        |                                                                                                    | It disp     | olays the stat | istics for the char                     | nnels used by APs.                                          |
| AP's MAC Ad       | dress                                                                                                    | •           |                | and AP applying IAC address.            | the WDS settings, please                                    |
| AP's SSID         |                                                                                                    | specif      | y MAC addı     |                                         | n WDS settings, you can he AP. Here is the place that       |
| Add               |                                                                                                    |             | _              | •                                       | Next, click <b>Add</b> . Later, the led and be shown on WDS |

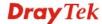

settings page.

## 3.6.3 WDS AP Status

VigorAP 800 can display the status such as MAC address, physical mode, power save and bandwidth for the working AP connected with WDS. Click **Refresh** to get the newest information.

| WDS | AP List           |                      |            |           |
|-----|-------------------|----------------------|------------|-----------|
| AID | MAC Address       | 802.11 Physical Mode | Power Save | Bandwidth |
| 1   | 00:50:7F:C9:76:0C | сск                  | OFF        | 20M       |

## 3.7 Wireless LAN Settings for AP Bridge-WDS Mode

When you choose AP Bridge-WDS as the operation mode, the Wireless LAN menu items will include General Setup, Security, Access Control, WPS, AP Discovery and Station List.

## ▶ Wireless LAN

- General Setup
- Security
- Access Control
- WPS
- AP Discovery
- WDS AP Status
- Station List

## 3.7.1 General Setup

By clicking the **General Setup**, a new web page will appear so that you could configure the Phy mode, security, Tx Burst and choose proper mode. Please refer to the following figure for more information.

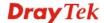

## General Setting (IEEE 802.11) ✓ Enable Wireless LAN Mode: Mixed(11b+11g+11n) 💌 ☑ Enable 2 Subnet (Simulate 2 APs) Hide Isolate Isolate VLAN ID SSID Subnet Mac Clone SSID LAN Member(0:Untagged) 1 R1\_AP800 LAN-A 🔽 0 2 🔲 DrayTek-LAN-B LAN-A 🔽 0 3 LAN-A 💌 0 4 🔲 LAN-A 💌 0 Hide SSID: Prevent SSID from being scanned.. Wireless clients (stations) with the same SSID cannot access for each Isolate Member: other... MAC Clone: Set the MAC address of SSID 1. The MAC addresses of other SSIDs and the Wireless client will also change based on this MAC address. Please notice that the last byte of this MAC address must be a multiple of 8. 2417MHz (Channel 2) Channel: 2437MHz (Channel 6) Y Extension Channel: Note: Enter the configuration of APs which AP 800 want to connect. Remote AP should always set LAN-A MAC address to connect AP800 WDS. Phy Mode: CCK 1. Subnet LAN-A Y Security: 3. Subnet LAN-A Y Security: O Disabled ○ WEP ○ TKIP O AES O Disabled ○ WEP ○ TKIP ○ AES Key Key : Peer Mac Address: Peer Mac Address: 1 : [ - : ] : [ ] : [ 2. Subnet LAN-A Y Security: 4. Subnet LAN-A Y Security: O Disabled ○ WEP ○ TKIP ○ AES O Disabled ○ WEP ○ TKIP ○ AES Key : Peer Mac Address: Peer Mac Address: 1:1 Packet-OVERDRIVE ✓ Tx Burst Note: 1.Tx Burst only supports 11g mode. 2. The same technology must also be supported in clients to boost WLAN performance. WMM Capable ● Enable ○ Disable Antenna: 2T2R 💌 Tχ 100% 🕶 Power: OK Cancel

## **Enable Wireless LAN**

Check the box to enable wireless function.

Mode

At present, VigorAP 800 can connect to 11b only, 11g only, 11n only, Mixed (11b+11g) and Mixed (11b+11g+11n) stations simultaneously. Simply choose Mixed (11b+11g+11n) mode.

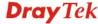

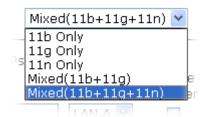

**Enable 2 Subnet** (Simulate 2 APs) Check the box to enable the function for two independent subnets. Once you enable this function, LAN-A and LAN-B would be independent. Next, you can connect one router in LAN-A, and another router in LAN-B. Such mechanism can make you feeling that you have two independent AP/subnet functions in one VigorAP 800.

If you disable this function, LAN-A and LAN-B ports are in the same domain. You could only connect one router (no matter connecting to LAN-A or LAN-B) in this environment.

**Hide SSID** 

Check it to prevent from wireless sniffing and make it harder for unauthorized clients or STAs to join your wireless LAN. Depending on the wireless utility, the user may only see the information except SSID or just cannot see any thing about VigorAP 800 while site surveying. The system allows you to set three sets of SSID for different usage.

**SSID** 

Set a name for VigorAP 800 to be identified. Default settings are DrayTek-LAN-A and DrayTek-LAN-B. When Enable 2 **Subnet** is enabled, you can specify subnet interface (LAN-A or LAN-B) for each SSID by using the drop down menu.

**Subnet** 

Choose LAN-A or LAN-B for each SSID.

**Isolate LAN** 

Check this box to make the wireless clients (stations) with the same SSID not accessing for wired PC in LAN.

**Isolate Member** 

Check this box to make the wireless clients (stations) with the same SSID not accessing for each other.

VLAN ID

Type the value for such SSID. Packets transferred from such SSID to LAN will be tagged with the number.

If your network uses VLANs, you can assign the SSID to a VLAN on your network. Client devices that associate using the SSID are grouped into this VLAN. The VLAN ID range is from 3 to 4095. The VLAN ID is 0 by default, it means disabling the

VLAN function for the SSID.

**Mac Clone** 

Check this box and manually enter the MAC address of the device with SSID 1. The MAC address of other SSIDs will change based on this MAC address.

Channel

Means the channel of frequency of the wireless LAN. The default channel is 6. You may switch channel if the selected channel is under serious interference. If you have no idea of choosing the frequency, please select AutoSelect to let system determine for you.

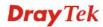

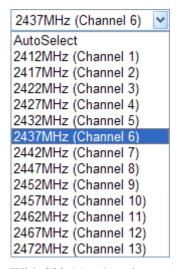

## **Extension Channel**

With 802.11n, there is one option to double the bandwidth per channel. The available extension channel options will be varied according to the **Channel** selected above.

Rate

If you choose 11g Only, 11b Only or 11n Only, such feature will be available for you to set data transmission rate.

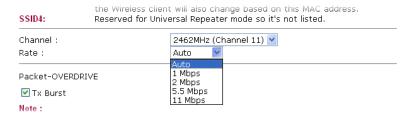

## **Phy Mode**

There are three types of transmission rates developed by different techniques for **Phy Mode**. Data will be transmitted via communication channel.

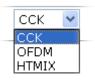

**Subnet** 

Choose LAN-A or LAN-B for each SSID.

**Security** 

Select WEP, TKIP or AES as the encryption algorithm.

**Peer Mac Address** 

Four peer MAC addresses are allowed to be entered in this page at one time.

## **Packet-OVERDRIVE**

This feature can enhance the performance in data transmission about 40%\* more (by checking **Tx Burs**t). It is active only when both sides of Access Point and Station (in wireless client) invoke this function at the same time. That is, the wireless client must support this feature and invoke the function, too.

**Note:** Vigor N61 wireless adapter supports this function. Therefore, you can use and install it into your PC for matching with Packet-OVERDRIVE (refer to the following picture of Vigor N61 wireless utility window, choose **Enable** for **TxBURST** on the tab of **Option**).

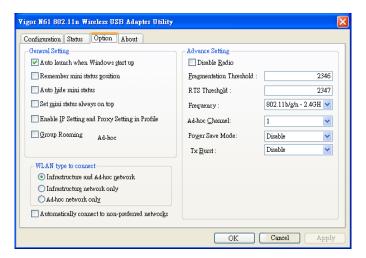

## WMM Capable

To apply WMM parameters for wireless data transmission, please click the **Enable** radio button.

## **Antenna**

VigorAP 800 can be attached with two antennas to have good data transmission via wireless connection. However, if you have only one antenna attached, please choose 1T1R.

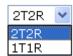

## Tx Power

The default setting is the maximum (100%). Lower down the value may degrade range and throughput of wireless.

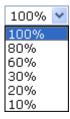

## 3.7.2 Security

This page allows you to set security with different modes for SSID 1, 2, 3 and 4 respectively. After configuring the correct settings, please click **OK** to save and invoke it.

By clicking the **Security Settings**, a new web page will appear so that you could configure the settings.

Wireless LAN >> Security Settings

|     | SSID 2                  | SSID 3                   | SSID 4        |          |       |
|-----|-------------------------|--------------------------|---------------|----------|-------|
| Mo  | ode                     | Disabl                   | e             | ~        |       |
| So  | t up <u>RADIUS Serv</u> | ar if 900 1vic o         | nahlad        |          |       |
| WPA | c up <u>RADIOS SCIV</u> | <u>01</u> 11 002.1% 15 0 | павіса.       |          |       |
| W   | PA Algorithms           | Отки                     | P OAES O      | TKIP/AES |       |
| Pa  | ss Phrase               |                          |               |          |       |
| Ke  | y Renewal Interva       | al 3600                  | seconds       |          |       |
| PM  | IK Cache Period         | 10                       | minutes       |          |       |
| Pre | e-Authentication        | <ul><li>Disa</li></ul>   | able O Enable |          |       |
| WEP |                         |                          |               |          |       |
| 0   | Key 1:                  |                          |               |          | Hex 💌 |
|     | Key 2 :                 |                          |               |          | Hex 💌 |
|     | Кеу 3:                  |                          |               |          | Hex 💌 |
| 0   | Key 4:                  |                          |               |          | Hex 💌 |
| 80  | 2.1x WEP                | O Disa                   | able 🔾 Enable | )        |       |

Mode

There are several modes provided for you to choose.

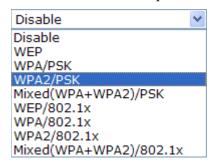

**Disable** - The encryption mechanism is turned off.

**WEP** - Accepts only WEP clients and the encryption key should be entered in WEP Key.

## WPA/PSK or WPA2/PSK or Mixed (WPA+WPA2)/PSK -

Accepts only WPA clients and the encryption key should be entered in PSK. The WPA encrypts each frame transmitted from the radio using the key, which either PSK (Pre-Shared Key) entered manually in this field below or automatically negotiated via 802.1x authentication.

**WEP/802.1x** - The built-in RADIUS client feature enables VigorAP 800 to assist the remote dial-in user or a wireless station and the RADIUS server in performing mutual

authentication. It enables centralized remote access authentication for network management.

The WPA encrypts each frame transmitted from the radio using the key, which either PSK (Pre-Shared Key) entered manually in this field below or automatically negotiated via 802.1x authentication. Select WPA, WPA2 or Auto as WPA mode.

**WPA/802.1x** - The WPA encrypts each frame transmitted from the radio using the key, which either PSK (Pre-Shared Key) entered manually in this field below or automatically negotiated via 802.1x authentication.

**WPA2/802.1x** - The WPA encrypts each frame transmitted from the radio using the key, which either PSK (Pre-Shared Key) entered manually in this field below or automatically negotiated via 802.1x authentication.

**WPA Algorithms** 

Select TKIP, AES or TKIP/AES as the algorithm for WPA. Such feature is available for WPA2/802.1x, WPA/802.1x, WPA/PSK or WPA2/PSK or Mixed (WPA+WPA2)/PSK mode.

Pass Phrase

Either **8~63** ASCII characters, such as 012345678..(or 64 Hexadecimal digits leading by 0x, such as "0x321253abcde..."). Such feature is available for **WPA/PSK or WPA2/PSK or Mixed (WPA+WPA2)/PSK** mode.

**Key Renewal Interval** 

WPA uses shared key for authentication to the network. However, normal network operations use a different encryption key that is randomly generated. This randomly generated key that is periodically replaced. Enter the renewal security time (seconds) in the column. Smaller interval leads to greater security but lower performance. Default is 3600 seconds. Set 0 to disable re-key. Such feature is available for

WPA2/802.1,WPA/802.1x, WPA/PSK or WPA2/PSK or Mixed (WPA+WPA2)/PSK mode.

**PMK Cache Period** 

Set the expire time of WPA2 PMK (Pairwise master key) cache. PMK Cache manages the list from the BSSIDs in the associated SSID with which it has pre-authenticated. Such feature is available for **WPA2/802.1** mode.

**Pre-Authentication** 

Enables a station to authenticate to multiple APs for roaming securer and faster. With the pre-authentication procedure defined in IEEE 802.11i specification, the pre-four-way-handshake can reduce handoff delay perceivable by a mobile node. It makes roaming faster and more secure. (Only valid in WPA2)

**Enable** - Enable IEEE 802.1X Pre-Authentication.

**Disable** - Disable IEEE 802.1X Pre-Authentication.

**Key 1 – Key 4** 

Four keys can be entered here, but only one key can be selected at a time. The format of WEP Key is restricted to 5 ASCII characters or 10 hexadecimal values in 64-bit encryption level, or restricted to 13 ASCII characters or 26 hexadecimal values in 128-bit encryption level. The allowed content is the ASCII characters from 33(!) to 126(~) except '#' and ','. Such feature is

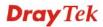

available for WEP mode.

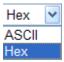

802.1x WEP

**Disable** - Disable the WEP Encryption. Data sent to the AP will

not be encrypted.

**Enable** - Enable the WEP Encryption.

Such feature is available for **WEP/802.1x** mode.

Click the link of **RADIUS Server** to access into the following page for more settings.

## Radius Server Use internal RADIUS Server IP Address Port Server IP Address O DrayTek Session Timeout O

OK

## Use internal RADIUS Server

There is a RADIUS server built in VigorAP 800 which is used to authenticate the wireless client connecting to the access point. Check this box to use the internal RADIUS server for wireless security.

Besides, if you want to use the external RADIUS server for authentication, do not check this box.

Please refer to the section, **3.10 RADIUS Server** to configure

settings for internal server of VigorAP 800.

**IP Address** Enter the IP address of external RADIUS server.

**Port** The UDP port number that the external RADIUS server is

using. The default value is 1812, based on RFC 2138.

**Shared Secret** The external RADIUS server and client share a secret that is

used to authenticate the messages sent between them. Both sides must be configured to use the same shared secret.

**Session Timeout** Set the maximum time of service provided before

re-authentication. Set to zero to perform another authentication immediately after the first authentication has successfully

completed. (The unit is second.)

## 3.7.3 Access Control

For additional security of wireless access, the **Access Control** facility allows you to restrict the network access right by controlling the wireless LAN MAC address of client. Only the valid MAC address that has been configured can access the wireless LAN interface. By clicking the **Access Control**, a new web page will appear, as depicted below, so that you could edit the clients' MAC addresses to control their access rights (deny or allow).

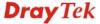

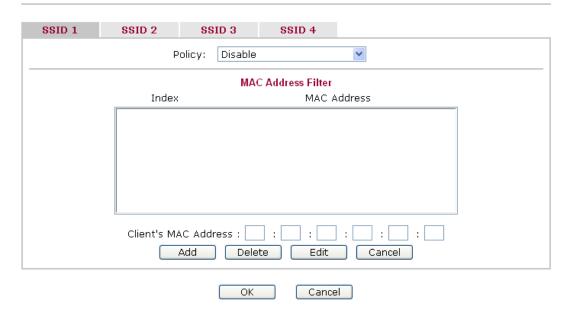

**Policy** 

Select to enable any one of the following policy or disable the policy. Choose **Activate MAC address filter** to type in the MAC addresses for other clients in the network manually. Choose **Blocked WLAN from LAN** will separate all the WLAN stations from LAN based on the MAC Address list.

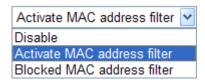

MAC Address Filter Display all MAC addresses that are edited before.

Client's MAC Address Manually enter the MAC address of wireless client.

**Add** Add a new MAC address into the list.

Delete Delete the selected MAC address in the list.

Edit Edit the selected MAC address in the list.

**Cancel** Give up the access control set up.

OK Click it to save the access control list.

Cancel Clean all entries in the MAC address list.

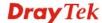

## 3.7.4 WPS

Open **Wireless LAN>>WPS** to configure the corresponding settings.

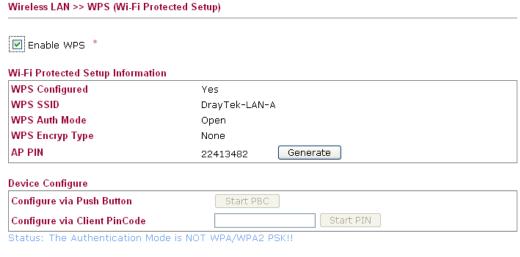

Note: WPS can help your wireless client automatically connect to the Access point.

: WPS is Disabled.

🕰: Waiting for WPS requests from wireless clients.

**Enable WPS** Check this box to enable WPS setting.

**WPS Configured** Display related system information for WPS. If the wireless

security (encryption) function of VigorAP 800 is properly

configured, you can see 'Yes' message here.

**WPS SSID** Display current selected SSID.

WPS Auth Mode Display current authentication mode of VigorAP 800. Only

WPA2/PSK and WPA/PSK support WPS.

**WPS Encryp Type** Display encryption mode (None, WEP, TKIP, AES, etc.) of

VigorAP 800.

**AP PIN** The number displayed here is used for remote client entering the

registrar's PIN code in remote station to make a network

connection.

Configure via Push

**Button** 

Click **Start PBC** to make a WPS connection within 2 minutes.

**Configure via Client** 

**PinCode** 

When using PinCode method, it is required to enter PIN Code (Personal Identification Number Code, 8-digit numbers) into

Registrar.

## 3.7.5 AP Discovery

VigorAP 800 can scan all regulatory channels and find working APs in the neighborhood. Based on the scanning result, users will know which channel is clean for usage. Also, it can be used to facilitate finding an AP for a WDS link. Notice that during the scanning process (about 5 seconds), no client is allowed to connect to Vigor.

This page is used to scan the existence of the APs on the wireless LAN. Yet, only the AP which is in the same channel of VigorAP 800 can be found. Please click **Scan** to discover all the connected APs.

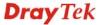

# Access Point List Select SSID BSSID RSSI Channel Encryption Authentication Scan See Channel Statistics Note: During the scanning process (about 5 seconds), no station is allowed to connect with the router. AP's MAC Address : : : : : : : : : : : : : AP's SSID Add to WDS Settings: • Repeater Add

**SSID** Display the SSID of the AP scanned by VigorAP 800.

**BSSID** Display the MAC address of the AP scanned by VigorAP 800.

**RSSI** Display the signal strength of the access point. RSSI is the

abbreviation of Receive Signal Strength Indication.

**Channel** Display the wireless channel used for the AP that is scanned by

VigorAP 800.

**Encryption** Display the encryption mode for the scanned AP.

**Authentication** Display the authentication type that the scanned AP applied.

**Scan** It is used to discover all the connected AP. The results will be

shown on the box above this button

**Statistics** It displays the statistics for the channels used by APs.

**AP's MAC Address** If you want the found AP applying the WDS settings, please

type in the AP's MAC address.

**AP's SSID** To specify an AP to be applied with WDS settings, you can

specify MAC address or SSID for the AP. Here is the place that

you can type the SSID of the AP.

Add Click Repeater for the specified AP. Next, click Add. Later, the

MAC address of the AP will be added and be shown on WDS

settings page.

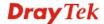

#### 3.7.6 WDS AP Status

VigorAP 800 can display the status such as MAC address, physical mode, power save and bandwidth for the working AP connected with WDS. Click **Refresh** to get the newest information.

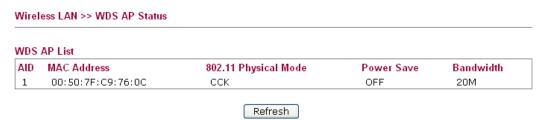

#### 3.7.7 Station List

**Station List** provides the knowledge of connecting wireless clients now along with its status code.

| Wireless LAN >> Station List |                                                                                                    |                                                                   |                                                                     |
|------------------------------|----------------------------------------------------------------------------------------------------|-------------------------------------------------------------------|---------------------------------------------------------------------|
| Station List                 |                                                                                                    |                                                                   |                                                                     |
| MAC Address                  | SSID                                                                                                    | Auth                                                              | Encrypt                                                             |
|                              |                                                                                                    |                                                                   |                                                                     |
|                              |                                                                                                    |                                                                   |                                                                     |
|                              | Refresh                                                                                                    | )                                                                 |                                                                     |
| Add to Access Control:       |                                                                                                    |                                                                   |                                                                     |
| Client's MAC Address :       | ]:                                                                                                    | :                                                                 |                                                                     |
|                              | Add                                                                                                    |                                                                   |                                                                     |
| MAC Address                  | Display the MAC Ac                                                                                               | ldress for the conne                                              | ecting client.                                                      |
| SSID                         | Display the SSID tha                                                                                             | t the wireless clien                                              | t connects to.                                                      |
| Auth                         | Display the authentic connection with such                                                                       |                                                                   | less client uses for                                                |
| Encrypt                      | Display the encryption                                                                                           | on mode used by th                                                | e wireless client.                                                  |
| Refresh                      | Click this button to re                                                                                          | efresh the status of                                              | station list.                                                       |
| Add to Access Control        | Client's MAC Addr<br>access, the Access Conetwork access right<br>address of client. On<br>configured can access | ontrol facility allow<br>by controlling the<br>ly the valid MAC a | vs you to restrict the<br>wireless LAN MAC<br>address that has been |
| Add                          | Click this button to a <b>Contro</b> l.                                                                          | dd current typed M                                                | IAC address into Acces                                              |

#### 3.8 Wireless LAN Settings for Universal Repeater Mode

When you choose Universal Repeater as the operation mode, the Wireless LAN menu items will include General Setup, Security, WPS, AP Discovery, Universal Repeater and Station List.

#### ▶ Wireless LAN

- General Setup
- Security
- Access Control
- WPS
- AP Discovery
- Universal Repeater
- Station List

#### 3.8.1 General Setup

By clicking the **General Setup**, a new web page will appear so that you could configure the SSID and the wireless channel.

Please refer to the following figure for more information.

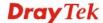

#### General Setting (IEEE 802.11)

| Mode :                                                              | Mixed(11b+11g+11n) 💌                                                                                                    |
|---------------------------------------------------------------------|----------------------------------------------------------------------------------------------------|
| Hide SSID:  1 R1_AP800 2 DrayTek-L 3 Hide SSID: Isolate Member:     | AN-B LAN-A V 0 0  LAN-A V 0 0  Prevent SSID from being scanned  Wireless clients (stations) with the same SSID cannot access for each other                                                                       |
| MAC Clone:                                                          | Set the MAC address of SSID 1. The MAC addresses of other SSIDs and the Wireless client will also change based on this MAC address. Please notice that the last byte of this MAC address must be a multiple of 8. |
| Channel :                                                           | 2417MHz (Channel 2)                                                                                                    |
|                                                                     |                                                                                                    |
| Extension Chann                                                     | nel: 2437MHz (Channel 6) 💌                                                                                                    |
| Extension Chanr ————————————————————————————————————                | · · · · ·                                                                                                    |
|                                                                     | · · · · ·                                                                                                    |
| Packet-OVERDRI                                                      | · · · · ·                                                                                                    |
| Packet-OVERDRI  Tx Burst  Note:                                     | · · · · ·                                                                                                    |
| Packet-OVERDRI  Tx Burst  Note:  1.Tx Burst only s                  | VE                                                                                                    |
| Packet-OVERDRI  Tx Burst  Note:  1.Tx Burst only s                  | VE<br>supports 11g mode.                                                                                                    |
| Packet-OVERDRI  Tx Burst  Note:  1.Tx Burst only s  2.The same tech | supports 11g mode.<br>nnology must also be supported in clients to boost WLAN performance.                                                                                                    |

#### **Enable Wireless LAN**

Check the box to enable wireless function.

Mode

At present, VigorAP 800 can connect to 11b only, 11g only, 11n only, Mixed (11b+11g) and Mixed (11b+11g+11n) stations simultaneously. Simply choose Mixed (11b+11g+11n) mode.

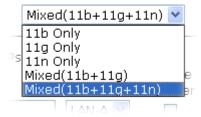

### **Enable 2 Subnet** (Simulate 2 APs)

Check the box to enable the function for two independent subnets. Once you enable this function, LAN-A and LAN-B would be independent. Next, you can connect one router in LAN-A, and another router in LAN-B. Such mechanism can make you feeling that you have two independent AP/subnet

functions in one VigorAP 800.

If you disable this function, LAN-A and LAN-B ports are in the same domain. You could only connect one router (no matter connecting to LAN-A or LAN-B) in this environment.

**Hide SSID** Check it to prevent from wireless sniffing and make it harder for

unauthorized clients or STAs to join your wireless LAN.

Depending on the wireless utility, the user may only see the information except SSID or just cannot see any thing about VigorAP 800 while site surveying. The system allows you to set

three sets of SSID for different usage.

**SSID** Set a name for VigorAP 800 to be identified. Default settings

are DrayTek-LAN-A and DrayTek-LAN-B. When **Enable 2 Subnet** is enabled, you can specify subnet interface (LAN-A or

LAN-B) for each SSID by using the drop down menu.

**Subnet** Choose LAN-A or LAN-B for each SSID. If you choose

LAN-A, the wireless clients connecting to this SSID could only

communicate with LAN-A.

**Isolate LAN** Check this box to make the wireless clients (stations) with the

same SSID not accessing for wired PC in LAN.

Note: If Isolate LAN is checked, do not type any value for

VLAN ID.

**Isolate Member** Check this box to make the wireless clients (stations) with the

same SSID not accessing for each other.

**VLAN ID** Type the value for such SSID. Packets transferred from such

SSID to LAN will be tagged with the number.

If your network uses VLANs, you can assign the SSID to a VLAN on your network. Client devices that associate using the SSID are grouped into this VLAN. The VLAN ID range is from 3 to 4095. The VLAN ID is 0 by default, it means disabling the

VLAN function for the SSID.

Mac Clone Check this box and manually enter the MAC address of the

device with SSID 1. The MAC address of other SSIDs will

change based on this MAC address.

**Channel** Means the channel of frequency of the wireless LAN. The

default channel is 6. You may switch channel if the selected channel is under serious interference. If you have no idea of choosing the frequency, please select **AutoSelect** to let system

determine for you.

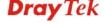

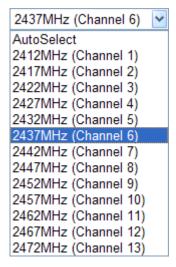

#### **Extension Channel**

With 802.11n, there is one option to double the bandwidth per channel. The available extension channel options will be varied according to the **Channel** selected above.

Rate

If you choose 11g Only, 11b Only or 11n Only, such feature will be available for you to set data transmission rate.

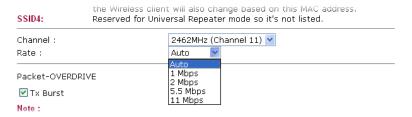

#### **Packet-OVERDRIVE**

This feature can enhance the performance in data transmission about 40%\* more (by checking **Tx Burs**t). It is active only when both sides of Access Point and Station (in wireless client) invoke this function at the same time. That is, the wireless client must support this feature and invoke the function, too.

**Note:** Vigor N61 wireless adapter supports this function. Therefore, you can use and install it into your PC for matching with Packet-OVERDRIVE (refer to the following picture of Vigor N61 wireless utility window, choose **Enable** for **TxBURST** on the tab of **Option**).

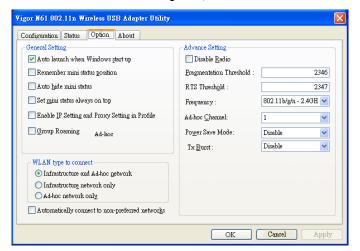

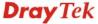

WMM Capable To apply WMM parameters for wireless data transmission,

please click the **Enable** radio button.

Antenna VigorAP 800 can be attached with two antennas to have good

data transmission via wireless connection. However, if you have

only one antenna attached, please choose 1T1R.

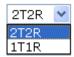

**Tx Power** The default setting is the maximum (100%). Lower down the

value may degrade range and throughput of wireless.

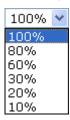

#### 3.8.2 Security

This page allows you to set security with different modes for SSID 1, 2, 3 and 4 respectively. After configuring the correct settings, please click **OK** to save and invoke it.

By clicking the **Security Settings**, a new web page will appear so that you could configure the settings.

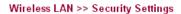

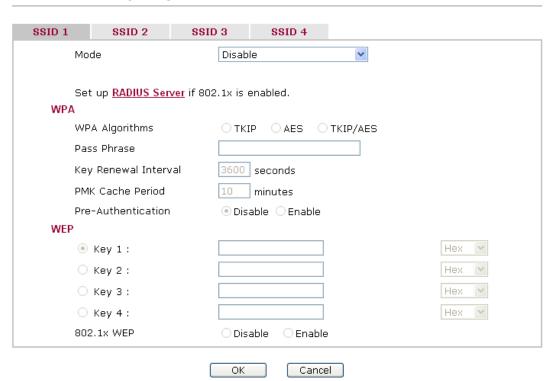

Mode

There are several modes provided for you to choose.

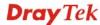

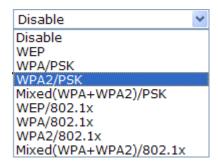

**Disable** - The encryption mechanism is turned off.

**WEP** - Accepts only WEP clients and the encryption key should be entered in WEP Key.

#### WPA/PSK or WPA2/PSK or Mixed (WPA+WPA2)/PSK -

Accepts only WPA clients and the encryption key should be entered in PSK. The WPA encrypts each frame transmitted from the radio using the key, which either PSK (Pre-Shared Key) entered manually in this field below or automatically negotiated via 802.1x authentication.

**WEP/802.1x** - The built-in RADIUS client feature enables VigorAP 800 to assist the remote dial-in user or a wireless station and the RADIUS server in performing mutual authentication. It enables centralized remote access authentication for network management.

The WPA encrypts each frame transmitted from the radio using the key, which either PSK (Pre-Shared Key) entered manually in this field below or automatically negotiated via 802.1x authentication. Select WPA, WPA2 or Auto as WPA mode.

**WPA/802.1x** - The WPA encrypts each frame transmitted from the radio using the key, which either PSK (Pre-Shared Key) entered manually in this field below or automatically negotiated via 802.1x authentication.

**WPA2/802.1x** - The WPA encrypts each frame transmitted from the radio using the key, which either PSK (Pre-Shared Key) entered manually in this field below or automatically negotiated via 802.1x authentication.

**WPA Algorithms** 

Select TKIP, AES or TKIP/AES as the algorithm for WPA. Such feature is available for WPA2/802.1x, WPA/802.1x, WPA/PSK or WPA2/PSK or Mixed (WPA+WPA2)/PSK mode.

**Pass Phrase** 

Either **8~63** ASCII characters, such as 012345678..(or 64 Hexadecimal digits leading by 0x, such as "0x321253abcde..."). Such feature is available for **WPA/PSK** or **WPA2/PSK** or **Mixed** (**WPA+WPA2)/PSK** mode.

**Key Renewal Interval** 

WPA uses shared key for authentication to the network. However, normal network operations use a different encryption key that is randomly generated. This randomly generated key that is periodically replaced. Enter the renewal security time (seconds) in the column. Smaller interval leads to greater security but lower performance. Default is 3600 seconds. Set 0 to disable re-key. Such feature is available for

### WPA2/802.1,WPA/802.1x, WPA/PSK or WPA2/PSK or Mixed (WPA+WPA2)/PSK mode.

#### **PMK Cache Period**

Set the expire time of WPA2 PMK (Pairwise master key) cache. PMK Cache manages the list from the BSSIDs in the associated SSID with which it has pre-authenticated. Such feature is available for **WPA2/802.1** mode.

#### **Pre-Authentication**

Enables a station to authenticate to multiple APs for roaming securer and faster. With the pre-authentication procedure defined in IEEE 802.11i specification, the pre-four-way-handshake can reduce handoff delay perceivable by a mobile node. It makes roaming faster and more secure. (Only valid in WPA2)

Enable - Enable IEEE 802.1X Pre-Authentication.

**Disable** - Disable IEEE 802.1X Pre-Authentication.

#### **Key 1 – Key 4**

Four keys can be entered here, but only one key can be selected at a time. The format of WEP Key is restricted to 5 ASCII characters or 10 hexadecimal values in 64-bit encryption level, or restricted to 13 ASCII characters or 26 hexadecimal values in 128-bit encryption level. The allowed content is the ASCII characters from 33(!) to 126(~) except '#' and ','. Such feature is available for **WEP** mode.

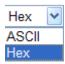

#### 802.1x WEP

**Disable** - Disable the WEP Encryption. Data sent to the AP will not be encrypted.

**Enable** - Enable the WEP Encryption.

Such feature is available for WEP/802.1x mode.

Click the link of **RADIUS Server** to access into the following page for more settings.

# Radius Server Vuse internal RADIUS Server IP Address Port IB12 Shared Secret Session Timeout OK

#### Use internal RADIUS Server

There is a RADIUS server built in VigorAP 800 which is used to authenticate the wireless client connecting to the access point. Check this box to use the internal RADIUS server for wireless security.

Besides, if you want to use the external RADIUS server for authentication, do not check this box.

Please refer to the section, **3.10 RADIUS Server** to configure settings for internal server of VigorAP 800.

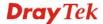

**IP Address** Enter the IP address of external RADIUS server.

**Port** The UDP port number that the external RADIUS server is

using. The default value is 1812, based on RFC 2138.

**Shared Secret** The external RADIUS server and client share a secret that is

used to authenticate the messages sent between them. Both sides must be configured to use the same shared secret.

**Session Timeout** Set the maximum time of service provided before

re-authentication. Set to zero to perform another authentication immediately after the first authentication has successfully

completed. (The unit is second.)

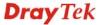

#### 3.8.3 Access Control

For additional security of wireless access, the **Access Control** facility allows you to restrict the network access right by controlling the wireless LAN MAC address of client. Only the valid MAC address that has been configured can access the wireless LAN interface. By clicking the **Access Control**, a new web page will appear, as depicted below, so that you could edit the clients' MAC addresses to control their access rights (deny or allow).

#### Wireless LAN >> Access Control

| SSID 1 | SSID 2      | SSID 3         | SSID 4           |                                         |
|--------|-------------|----------------|------------------|-----------------------------------------|
|        | Р           | olicy: Disable |                  | V                                       |
|        |             | MAG            | C Address Filter |                                         |
|        | Index       |                | MAC A            | Address                                 |
|        |             |                |                  |                                         |
|        |             |                |                  |                                         |
|        |             |                |                  |                                         |
|        |             |                |                  |                                         |
|        |             |                |                  |                                         |
|        | Client's MA | C Address :    | : : :            | : : : : : : : : : : : : : : : : : : : : |
|        | ,           | Add Dele       | te Edit          | Cancel                                  |
|        |             | ОК             | Cance            | el e                                    |

**Policy** 

Select to enable any one of the following policy or disable the policy. Choose **Activate MAC address filter** to type in the MAC addresses for other clients in the network manually. Choose **Blocked WLAN from LAN** will separate all the WLAN stations from LAN based on the MAC Address list.

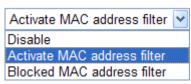

MAC Address Filter Display all MAC addresses that are edited before.

**Client's MAC Address** Manually enter the MAC address of wireless client.

Add a new MAC address into the list.

Delete Delete the selected MAC address in the list.

Edit Edit the selected MAC address in the list.

**Cancel** Give up the access control set up.

OK Click it to save the access control list.

Cancel Clean all entries in the MAC address list.

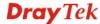

#### 3.8.4 WPS

Open Wireless LAN>>WPS to configure the corresponding settings.

#### Wireless LAN >> WPS (Wi-Fi Protected Setup) ✓ Enable WPS Wi-Fi Protected Setup Information **WPS** Configured WPS SSID DrayTek-LAN-A **WPS Auth Mode** Open WPS Encryp Type None AP PIN 22413482 Generate Device Configure Configure via Push Button Configure via Client PinCode Start PIN

Status: The Authentication Mode is NOT WPA/WPA2 PSK!!

Note: WPS can help your wireless client automatically connect to the Access point.

: WPS is Disabled.

🕰: Waiting for WPS requests from wireless clients.

**Enable WPS** Check this box to enable WPS setting.

**WPS Configured** Display related system information for WPS. If the wireless

security (encryption) function of VigorAP 800 is properly

configured, you can see 'Yes' message here.

**WPS SSID** Display current selected SSID.

**WPS Auth Mode** Display current authentication mode of VigorAP 800. Only

WPA2/PSK and WPA/PSK support WPS.

**WPS Encryp Type** Display encryption mode (None, WEP, TKIP, AES, etc.) of

VigorAP 800.

**AP PIN** The number displayed here is used for remote client entering the

registrar's PIN code in remote station to make a network

connection.

Configure via Push

**Button** 

Click **Start PBC** to invoke Push-Button style WPS setup procedure. VigorAP 800 will wait for WPS requests from wireless clients about two minutes. The WPS LED on t VigorAP 800 will blink fast when WPS is in progress. It will return to normal condition after two minutes. (You need to setup

WPS within two minutes)

**Configure via Client** 

**PinCode** 

Type the PIN code specified in wireless client you wish to connect, and click **Start PIN** button. The WLAN LED on VigorAP 800 will blink fast when WPS is in progress. It will

return to normal condition after two minutes. (You need to setup

WPS within two minutes).

#### 3.8.5 AP Discovery

Wireless LAN >> Access Point Discovery

VigorAP 800 can scan all regulatory channels and find working APs in the neighborhood. Based on the scanning result, users will know which channel is clean for usage. Also, it can be used to facilitate finding an AP for a WDS link. Notice that during the scanning process (about 5 seconds), no client is allowed to connect to Vigor.

This page is used to scan the existence of the APs on the wireless LAN. Yet, only the AP which is in the same channel of VigorAP 800 can be found. Please click **Scan** to discover all the connected APs.

| Access Point List          | t            |                   |                          |                                         |                                                                    |
|----------------------------|--------------|-------------------|--------------------------|-----------------------------------------|--------------------------------------------------------------------|
| Select SSID                | BSSID        | RSSI              | Channel                  | Encryption                              | Authentication                                                     |
|                            |              |                   | Sc                       | an                                      |                                                                    |
| See <u>Channel S</u>       | tatistics    |                   |                          |                                         |                                                                    |
| Note: During the           | e scanning p | orocess (al       | bout 5 seconds           | s), no station is allov                 | ved to connect with the router.                                    |
| AP's MAC Addre             | ss           | : ::              | ]:                       | . AP's S                                | SSID                                                               |
| Select as <u>Univer</u>    | sal Repeate  | <u>r</u> : Select | :                        |                                         |                                                                    |
|                            |              |                   |                          |                                         |                                                                    |
| SSID                       |              | Displa            | y the SSID o             | of the AP scanned                       | by VigorAP 800.                                                    |
| BSSID                      |              | Displa            | y the MAC a              | address of the AP                       | scanned by VigorAP 800.                                            |
| RSSI                       |              |                   | •                        | strength of the acceive Signal Strer    | cess point. RSSI is the agth Indication.                           |
| Channel                    |              |                   | y the wireles<br>AP 800. | ss channel used fo                      | or the AP that is scanned by                                       |
| Encryption                 |              | Displa            | y the encryp             | tion mode for the                       | scanned AP.                                                        |
| Authentication             | n            | Displa            | y the authen             | tication type that                      | the scanned AP applied.                                            |
| Scan                       |              |                   |                          | er all the connected above this button. | ed AP. The results will be                                         |
| Statistics                 |              | It disp           | lays the stati           | stics for the chan                      | nels used by APs.                                                  |
| AP's MAC Ac                | ldress       | It disp           | lays the MA              | C address of the A                      | AP you selected.                                                   |
| AP's SSID                  |              | It disp           | lays the SSII            | D of the AP you s                       | elected.                                                           |
| Select as Univ<br>Repeater | ersal        | mode              | and the wirel            | less AP can be sel                      | would work as station ected as a universal APs from the Scan list. |

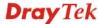

#### 3.8.6 Universal Repeater

The access point can act as a wireless repeater; it can be Station and AP at the same time. It can use Station function to connect to a Root AP and use AP function to serve all wireless stations within its coverage.

**Note:** While using **Universal Repeater** mode, the access point will demodulate the received signal. Please check if this signal is noise for the operating network, then have the signal modulated and amplified again. The output power of this mode is the same as that of WDS and normal AP mode.

#### Wireless LAN >> Universal Repeater Universal Repeater Parameters R1 MAC Address (Optional) Channel 2417MHz (Channel 2) 💌 Security Mode Open **Encryption Type** None 💌 WEP Keys ASCII 💌 ASCII 🕶 O Key 2: ASCII 🕶 O Key 3: ASCII 🕶 O Key 4: Note: If Channel is modified, the Channel setting of AP would also be changed. Cancel **SSID** Set the name of access point that VigorAP800 wants to connect **MAC Address** Type the MAC address of access point that VigorAP800 wants to connect to. (Optional) Channel Means the channel of frequency of the wireless LAN. The default channel is 6. You may switch channel if the selected channel is under serious interference. If you have no idea of choosing the frequency, please select AutoSelect to let system determine for you. **Security Mode** There are several modes provided for you to choose. Each mode will bring up different parameters (e.g., WEP keys, Pass Phrase) for you to configure. Open Open Shared WPA/PSK

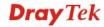

WPA2/PSK

#### **Open / Shared Mode**

#### Wireless LAN >> Universal Repeater

#### Universal Repeater Parameters SSID R1 MAC Address (Optional) Channel 2417MHz (Channel 2) Security Mode Open **Encryption Type** None 💌 WEP Keys ASCII 🕶 ASCII 💌 O Key 2: O Key 3: ASCII 🔽 ASCII 🔽 O Key 4:

Note: If Channel is modified, the Channel setting of AP would also be changed.

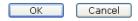

**Encryption Type** 

Choose **None** to disable the WEP Encryption. Data sent to the AP will not be encrypted. To enable WEP encryption for data transmission, please choose **WEP**.

**WEP Keys** 

Four keys can be entered here, but only one key can be selected at a time. The format of WEP Key is restricted to 5 ASCII characters or 10 hexadecimal values in 64-bit encryption level, or restricted to 13 ASCII characters or 26 hexadecimal values in 128-bit encryption level. The allowed content is the ASCII characters from 33(!) to  $126(\sim)$  except '#' and ','.

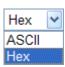

#### WPA/PSK Mode and WPA2/PSK Mode

#### Wireless LAN >> Universal Repeater

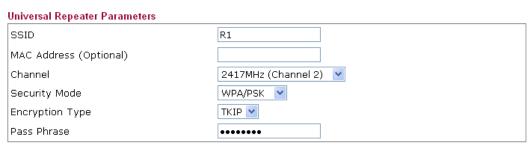

Note: If Channel is modified, the Channel setting of AP would also be changed.

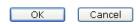

**Encryption Type** Select TKIP or AES as the algorithm for WPA.

**Pass Phrase** Either **8~63** ASCII characters, such as 012345678 (or 64 Hexadecimal digits leading by 0x, such as "0x321253abcde...").

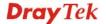

#### 3.8.7 Station List

**Station List** provides the knowledge of connecting wireless clients now along with its status code.

| Vireless LAN >> Station List |                                              |                                                                   |                      |
|------------------------------|----------------------------------------------|-------------------------------------------------------------------|----------------------|
| itation List                 |                                              |                                                                   |                      |
| MAC Address                  | SSID                                         | Auth                                                              | Encrypt              |
|                              |                                              |                                                                   |                      |
|                              |                                              |                                                                   |                      |
|                              |                                              |                                                                   |                      |
|                              | Refresh                                      |                                                                   |                      |
| Add to Access Control:       |                                              |                                                                   |                      |
| Client's MAC Address :       | :                                            | :                                                                 |                      |
|                              | Add                                          |                                                                   |                      |
| AC Address                   | Display the MAC A                            | ddress for the conne                                              | ecting client.       |
| SID                          | Display the SSID tha                         | at the wireless clien                                             | t connects to.       |
| uth                          | Display the authentic connection with such   |                                                                   | less client uses for |
| ncrypt                       | Display the encrypti                         | on mode used by th                                                | e wireless client.   |
| efresh                       | Click this button to                         | refresh the status of                                             | station list.        |
| dd to Access Control         | access, the Access C<br>network access right | ontrol facility allow<br>by controlling the<br>ly the valid MAC a | ddress that has been |
| dd                           | Click this button to <b>Access Control</b> . | add current typed l                                               | MAC address into     |

#### 3.9 Wireless LAN (5G) Settings for AP Mode

When a 5G Dongle connects to VigorAP 800, only AP mode (the operation mode) is available for configuration. The AP mode allows wireless clients to connect to access point and exchange data with the devices connected to the wired network.

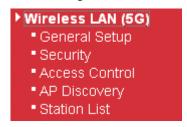

If no 5G dongle connected to VigorAP 800, an error message will be displayed and no function in this menu can be activated.

#### 3.9.1 General Setup

By clicking the **General Setup**, a new web page will appear so that you could configure the general settings for wireless connection such as specifying SSID, selecting the wireless channel, isolate LAN connection and so on.

#### Wireless LAN (5G) >> General Setup General Setting (IEEE 802.11) ☑ Enable Wireless LAN Mode: Mixed (11a+11n) 💌 ☑ Enable 2 Subnet (Simulate 2 APs) VLAN ID Isolate Hide SSID Subnet Isolate LAN Member (0:Untagged) DrayTek-5G LAN-A 🔽 0 2 LAN-A 🔽 0 0 LAN-A 💌 Hide SSID: Prevent SSID from being scanned. Isolate Member: Wireless clients (stations) with the same SSID cannot access for each Channel: 5180MHz (Channel 36) Extension Channel: 5200MHz (Channel 40) 💌 OK Cancel

**Enable Wireless LAN** Check the box to enable wireless function.

At present, VigorAP 800 can be connected by 11a only, 11n only (5G), Mixed (11a+11n) stations simultaneously. Simply choose Mixed (11a+11n) mode.

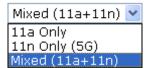

**Enable 2 Subnet** (Simulate 2 APs)

Mode

Check the box to enable the function for two independent subnets. Once you enable this function, LAN-A and LAN-B would be independent. Next, you can connect one router in LAN-A, and another router in LAN-B. Such mechanism can make you feeling

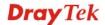

that you have two independent AP/subnet functions in one

VigorAP 800.

If you disable this function, LAN-A and LAN-B ports are in the same domain. You could only connect one router (no matter connecting to LAN-A or LAN-B) in this environment.

**Hide SSID** Check it to prevent from wireless sniffing and make it harder for

unauthorized clients or STAs to join your wireless LAN. Depending on the wireless utility, the user may only see the information except SSID or just cannot see any thing about VigorAP 800 while site surveying. The system allows you to set

three sets of SSID for different usage.

**SSID** Set a name for VigorAP 800 to be identified. Default settings are

DrayTek-LAN-A and DrayTek-LAN-B. When **Enable 2 Subnet** is enabled, you can specify subnet interface (LAN-A or LAN-B)

for each SSID by using the drop down menu.

**Isolate LAN** Check this box to make the wireless clients (stations) with the

same SSID not accessing for wired PC in LAN.

Note: If Isolate LAN is checked, do not type any value for

VLAN ID.

**Isolate Member** Check this box to make the wireless clients (stations) with the

same SSID not accessing for each other.

**VLAN ID** Type the value for such SSID. Packets transferred from such

SSID to LAN will be tagged with the number.

If your network uses VLANs, you can assign the SSID to a VLAN on your network. Client devices that associate using the SSID are grouped into this VLAN. The VLAN ID range is from 3 to 4095. The VLAN ID is 0 by default, it means disabling the

VLAN function for the SSID.

**Channel** Means the channel of frequency of the wireless LAN. The default

channel is **36**. You may switch channel if the selected channel is under serious interference. If you have no idea of choosing the frequency, please select **AutoSelect** to let system determine for

you.

**Extension Channel** With 802.11n, there is one option to double the bandwidth per

channel. The available extension channel options will be varied

according to the **Channel** selected above.

#### 3.9.2 Security

This page allows you to set security with different modes for SSID 1, 2, and 3 respectively. After configuring the correct settings, please click **OK** to save and invoke it.

By clicking the **Security Settings**, a new web page will appear so that you could configure the settings.

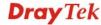

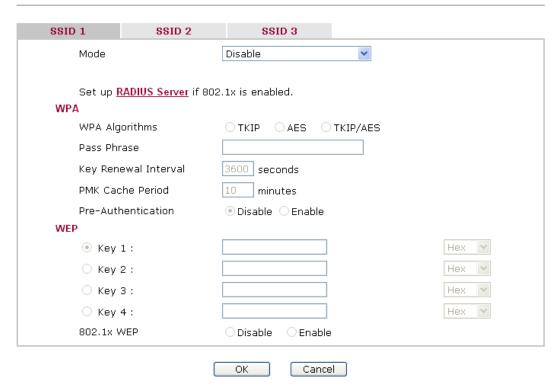

Mode

There are several modes provided for you to choose.

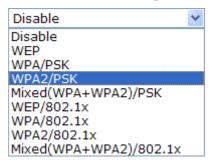

**Disable** - The encryption mechanism is turned off.

**WEP** - Accepts only WEP clients and the encryption key should be entered in WEP Key.

#### WPA/PSK or WPA2/PSK or Mixed (WPA+WPA2)/PSK -

Accepts only WPA clients and the encryption key should be entered in PSK. The WPA encrypts each frame transmitted from the radio using the key, which either PSK (Pre-Shared Key) entered manually in this field below or automatically negotiated via 802.1x authentication.

**WEP/802.1x** - The built-in RADIUS client feature enables VigorAP 800 to assist the remote dial-in user or a wireless station and the RADIUS server in performing mutual authentication. It enables centralized remote access authentication for network management.

The WPA encrypts each frame transmitted from the radio using the key, which either PSK (Pre-Shared Key) entered manually in this field below or automatically negotiated via 802.1x authentication. Select WPA, WPA2 or Auto as WPA mode.

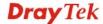

**WPA/802.1x** - The WPA encrypts each frame transmitted from the radio using the key, which either PSK (Pre-Shared Key) entered manually in this field below or automatically negotiated via 802.1x authentication.

**WPA2/802.1x** - The WPA encrypts each frame transmitted from the radio using the key, which either PSK (Pre-Shared Key) entered manually in this field below or automatically negotiated via 802.1x authentication.

**WPA Algorithms** 

Select TKIP, AES or TKIP/AES as the algorithm for WPA. Such feature is available for WPA2/802.1x, WPA/802.1x, WPA/PSK or WPA2/PSK or Mixed (WPA+WPA2)/PSK mode.

Pass Phrase

Either **8~63** ASCII characters, such as 012345678..(or 64 Hexadecimal digits leading by 0x, such as "0x321253abcde..."). Such feature is available for **WPA/PSK or WPA2/PSK or Mixed (WPA+WPA2)/PSK** mode.

**Key Renewal Interval** 

WPA uses shared key for authentication to the network. However, normal network operations use a different encryption key that is randomly generated. This randomly generated key that is periodically replaced. Enter the renewal security time (seconds) in the column. Smaller interval leads to greater security but lower performance. Default is 3600 seconds. Set 0 to disable re-key. Such feature is available for

WPA2/802.1,WPA/802.1x, WPA/PSK or WPA2/PSK or Mixed (WPA+WPA2)/PSK mode.

**PMK Cache Period** 

Set the expire time of WPA2 PMK (Pairwise master key) cache. PMK Cache manages the list from the BSSIDs in the associated SSID with which it has pre-authenticated. Such feature is available for **WPA2/802.1** mode.

**Pre-Authentication** 

Enables a station to authenticate to multiple APs for roaming securer and faster. With the pre-authentication procedure defined in IEEE 802.11i specification, the pre-four-way-handshake can reduce handoff delay perceivable by a mobile node. It makes roaming faster and more secure. (Only valid in WPA2)

**Enable** - Enable IEEE 802.1X Pre-Authentication.

**Disable** - Disable IEEE 802.1X Pre-Authentication.

**Key 1 – Key 4** 

Four keys can be entered here, but only one key can be selected at a time. The format of WEP Key is restricted to 5 ASCII characters or 10 hexadecimal values in 64-bit encryption level, or restricted to 13 ASCII characters or 26 hexadecimal values in 128-bit encryption level. The allowed content is the ASCII characters from 33(!) to 126(~) except '#' and ','. Such feature is available for **WEP** mode.

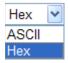

802.1x WEP

**Disable** - Disable the WEP Encryption. Data sent to the AP will not be encrypted.

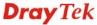

#### Enable - Enable the WEP Encryption.

Such feature is available for WEP/802.1x mode.

Click the link of **RADIUS Server** to access into the following page for more settings.

| Radius Server                 |                                                                                                    |
|-------------------------------|----------------------------------------------------------------------------------------------------|
| ✓ Use internal RADIUS S       | erver                                                                                                    |
| IP Address                    |                                                                                                    |
| Port                          | 1812                                                                                                    |
| Shared Secret                 |                                                                                                    |
| Session Timeout               | 0                                                                                                    |
| Use internal RADIUS<br>Server | There is a RADIUS server built in VigorAP 800 which is used to authenticate the wireless client connecting to the access point. Check this box to use the internal RADIUS server for wireless security. |
|                               | Besides, if you want to use the external RADIUS server for authentication, do not check this box.                                                                                                    |
|                               | Please refer to the section, <b>3.10 RADIUS Server</b> to configure settings for internal server of VigorAP 800.                                                                                        |

**IP Address** Enter the IP address of external RADIUS server.

**Port** The UDP port number that the external RADIUS server is

using. The default value is 1812, based on RFC 2138.

**Shared Secret** The external RADIUS server and client share a secret that is

used to authenticate the messages sent between them. Both sides must be configured to use the same shared secret.

**Session Timeout** Set the maximum time of service provided before

re-authentication. Set to zero to perform another authentication immediately after the first authentication has successfully

completed. (The unit is second.)

#### 3.9.3 Access Control

For additional security of wireless access, the **Access Control** facility allows you to restrict the network access right by controlling the wireless LAN MAC address of client. Only the valid MAC address that has been configured can access the wireless LAN interface. By clicking the **Access Control**, a new web page will appear, as depicted below, so that you could edit the clients' MAC addresses to control their access rights (deny or allow).

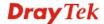

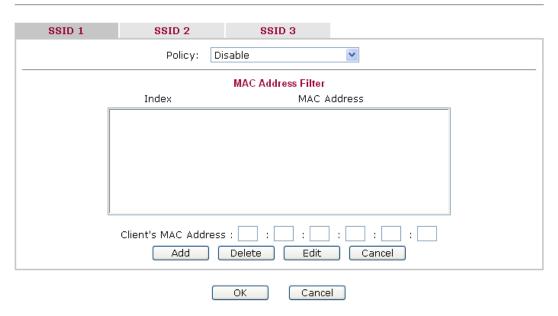

**Policy** 

Select to enable any one of the following policy or disable the policy. Choose **Activate MAC address filter** to type in the MAC addresses for other clients in the network manually. Choose **Blocked WLAN from LAN** will separate all the WLAN stations from LAN based on the MAC Address list.

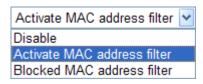

MAC Address Filter Display all MAC addresses that are edited before.

Client's MAC Address Manually enter the MAC address of wireless client.

**Add** Add a new MAC address into the list.

Delete Delete the selected MAC address in the list.

Edit Edit the selected MAC address in the list.

Cancel Give up the access control set up.

OK Click it to save the access control list.

Cancel Clean all entries in the MAC address list.

#### 3.9.4 AP Discovery

VigorAP 800 can scan all regulatory channels and find working APs in the neighborhood. Based on the scanning result, users will know which channel is clean for usage. Also, it can be used to facilitate finding an AP for a WDS link. Notice that during the scanning process (about 5 seconds), no client is allowed to connect to Vigor.

This page is used to scan the existence of the APs on the wireless LAN. Yet, only the AP which is in the same channel of VigorAP 800 can be found. Please click **Scan** to discover all the connected APs.

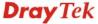

#### Wireless LAN (5G) >> Access Point Discovery

# Access Point List SSID BSSID RSSI Channel Encryption Authentication Scan

Note: During the scanning process (about 5 seconds), no station is allowed to connect with the router.

**SSID** Display the SSID of the AP scanned by VigorAP 800.

**BSSID** Display the MAC address of the AP scanned by VigorAP 800.

**RSSI** Display the signal strength of the access point. RSSI is the

abbreviation of Receive Signal Strength Indication.

**Channel** Display the wireless channel used for the AP that is scanned by

VigorAP 800.

**Encryption** Display the encryption mode for the scanned AP.

**Authentication** Display the authentication type that the scanned AP applied.

**Scan** It is used to discover all the connected AP. The results will be

shown on the box above this button

#### 3.9.5 Station List

**Station List** provides the knowledge of connecting wireless clients now along with its status code.

#### Wireless LAN (5G) >> Station List

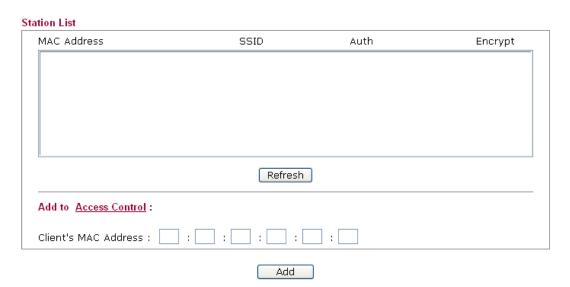

MAC Address
Display the MAC Address for the connecting client.

SSID
Display the SSID that the wireless client connects to.

**Auth** Display the authentication that the wireless client uses for

connection with such AP.

**Encrypt** Display the encryption mode used by the wireless client.

**Refresh** Click this button to refresh the status of station list.

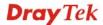

Add to Access Control Client's MAC Address - For additional security of wireless

access, the Access Control facility allows you to restrict the network access right by controlling the wireless LAN MAC address of client. Only the valid MAC address that has been

configured can access the wireless LAN interface.

Add Click this button to add current typed MAC address into Access

Control.

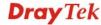

#### 3.10 RADIUS Server

VigorAP 800 offers a built-in RADIUS server to authenticate the wireless client that tries to connect to VigorAP 800. The AP can accept the wireless connection authentication requested by wireless clients.

#### RADIUS Server Configuration ☑ Enable RADIUS Server Users Profile (up to 96 users) Username Password **Confirm Password** Add Cancel Username Delete Selected Delete All Authentication Client (up to 16 clients) Client IP Secret Key **Confirm Secret Key** Configure Add Cancel Client IP Delete Selected Delete All Cancel

**Enable RADIUS Server** 

Check it to enable the internal RADIUS server.

**Users Profile** 

**Username** – Type a new name for the user profile.

**Password** – Type a new password for such new user profile.

**Confirm Password** – Retype the password to confirm it.

**Add** – Make a new user profile with the name and password specified on the left boxes.

**Cancel** – Clear current settings for user profile.

**Delete Selected** – Delete the selected user profile (s).

**Delete All** – Delete all of the user profiles.

**Authentication Client** 

This internal RADIUS server of VigorAP 800 can be treated as the external RADIUS server for other users. Specify the client IP and secret key to make the wireless client choosing VigorAP 800 as its external RADUIS server.

**Client IP** – Type the IP address for the user to be authenticated by VigorAP 800 when the user tries to use VigorAP 800 as the external RADIUS server.

**Secret Key** – Type the password for the user to be authenticated by VigorAP 800 while the user tries to use VigorAP 800 as the external RADIUS server.

**Confirm Secrete Key** – Type the password again for confirmation.

**Add** – Make a new client with IP and secrete key specified on the left boxes.

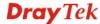

**Cancel** – Clear current settings for the client.

**Delete Selected** – Delete the selected client(s).

**Delete All** – Delete all of the clients.

#### 3.11 System Maintenance

For the system setup, there are several items that you have to know the way of configuration: Status, TR-069, Administrator Password, Configuration Backup, Syslog, Time setup, Reboot System, Firmware Upgrade.

Below shows the menu items for System Maintenance.

#### ▶ System Maintenance

- System Status
- TR-069
- Administration Password
- Configuration Backup
- Reboot System
- Firmware Upgrade

#### 3.11.1 System Status

The **System Status** provides basic network settings of Vigor modem. It includes LAN and WAN interface information. Also, you could get the current running firmware version or firmware related information from this presentation.

#### System Status

Model : VigorAP 800

Firmware Version : 1.0.2

Build Date/Time : r1509 Fri Feb 25 10:26:12 CST 2011

System Uptime : 0d 02:22:24
Operation Mode : Universal Repeater

|   |              | System     |  |
|---|--------------|------------|--|
|   | Memory total | : 30268 kB |  |
|   | Memory left  | : 10364 kB |  |
| - |              |            |  |

|             | Wireless            |
|-------------|---------------------|
| MAC Address | : 00:50:7F:C9:1E:24 |
| SSID        | : R1_AP800          |
| Channel     | : 2                 |

|             | LAN-A               |
|-------------|---------------------|
| MAC Address | : 00:50:7F:C9:1E:24 |
| IP Address  | : 192.168.1.2       |
| IP Mask     | : 255.255.255.0     |

|             | LAN-B               |
|-------------|---------------------|
| MAC Address | : 00:50:7F:C9:1E:24 |
| IP Address  | : 192.168.2.2       |
| IP Mask     | : 255,255,255,0     |

**Model Name** Display the model name of the modem.

**Firmware Version** Display the firmware version of the modem.

Build Date/Time Display the date and time of the current firmware build.

System Uptime Display the period that such device connects to Internet.

**Operation Mode** Display the operation mode that the device used.

*System* -----

**Memory total** Display the total memory of your system.

**Memory left** Display the remaining memory of your system.

*LAN*-----

MAC Address Display the MAC address of the LAN Interface.

IP Address Display the IP address of the LAN interface.

**IP Mask** Display the subnet mask address of the LAN interface.

Wireless-----

**MAC Address** Display the MAC address of the WAN Interface.

**SSID** Display the SSID of the device.

System Maintenance >> TR.069 Settings

**Channel** Display the channel that the station used for connecting with

such device.

#### 3.11.2 TR-069

This device supports TR-069 standard. It is very convenient for an administrator to manage a TR-069 device through an Auto Configuration Server, e.g., VigorACS SI.

| ACS Settings                                                     |                                      |
|------------------------------------------------------------------|--------------------------------------|
| URL                                                              |                                      |
| Username                                                         |                                      |
| Password                                                         |                                      |
| CPE Settings                                                     |                                      |
| Enable                                                           |                                      |
| On                                                               | LAN-A 💌                              |
| URL                                                              | http://192.168.1.2:8069/cwm/CRN.html |
| Port                                                             | 8069                                 |
| Username                                                         | vigor                                |
| Password                                                         | 0000000                              |
| Note: Please set default gatew                                   | ay, no matter choose LAN-A or LAN-B. |
|                                                                  |                                      |
| Periodic Inform Settings                                         |                                      |
| Enable                                                           | ✓                                    |
|                                                                  |                                      |
| Interval Time                                                    | 900 second(s)                        |
|                                                                  | 900 second(s)                        |
| Interval Time                                                    | 900 second(s)                        |
| Interval Time STUN Settings                                      | 900 second(s)                        |
| Interval Time  STUN Settings  © Enable © Disable                 | 900 second(s)  3478                  |
| Interval Time  STUN Settings  © Enable © Disable  Server Address |                                      |

ACS Server URL/Username/Password – Such data must be typed according

to the ACS (Auto Configuration Server) you want to link. Please refer to Auto Configuration Server user's manual for detailed

information.

**CPE Settings** Such information is useful for Auto Configuration Server (ACS).

**Enable**– Check the box to allow the CPE Client to connect with

Auto Configuration Server.

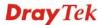

**On** – Choose the interface (LAN-A or LAN-B) for VigorAP 800 connecting to ACS server.

**Port** – Sometimes, port conflict might be occurred. To solve such problem, you might change port number for CPE.

#### Periodic Inform Settings

The default setting is **Enable**. Please set interval time or schedule time for the AP to send notification to CPE. Or click **Disable** to close the mechanism of notification.

**Interval Time** – Type the value for the interval time setting. The unit is "second".

#### **STUN Settings**

The default is **Disable**. If you click **Enable**, please type the relational settings listed below:

**Server Address** – Type the IP address of the STUN server.

**Server Port** – Type the port number of the STUN server.

**Minimum Keep Alive Period** – If STUN is enabled, the CPE must send binding request to the server for the purpose of maintaining the binding in the Gateway. Please type a number as the minimum period. The default setting is "60 seconds".

Maximum Keep Alive Period – If STUN is enabled, the CPE must send binding request to the server for the purpose of maintaining the binding in the Gateway. Please type a number as the maximum period. A value of "-1" indicates that no maximum period is specified.

#### 3.11.3 Administrator Password

This page allows you to set new password.

System Maintenance >> Administration Password

Adminstrator Settings

Account admin

Password OK Cancel

**Account** Type the name for accessing into Web User Interface.

**Password** Type in new password in this filed.

When you click  $\mathbf{OK}$ , the login window will appear. Please use the new password to access into the web user interface again.

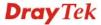

#### 3.11.4 Configuration Backup

#### **Backup the Configuration**

Follow the steps below to backup your configuration.

1. Go to **System Maintenance** >> **Configuration Backup**. The following windows will be popped-up, as shown below.

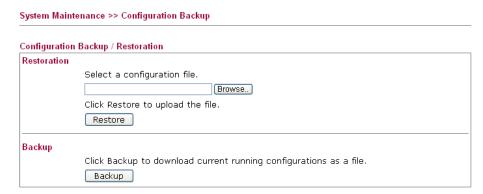

2. Click **Backup** button to get into the following dialog. Click **Save** button to open another dialog for saving configuration as a file.

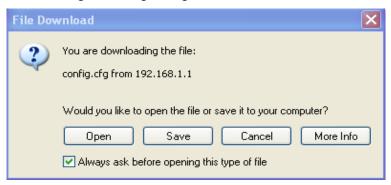

3. In **Save As** dialog, the default filename is **config.cfg**. You could give it another name by yourself.

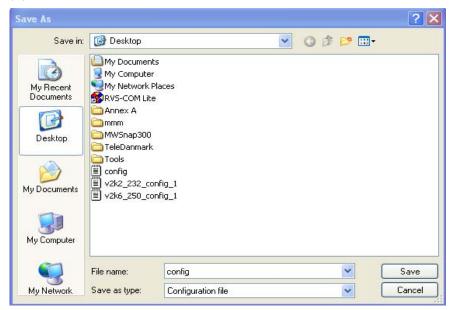

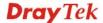

4. Click **Save** button, the configuration will download automatically to your computer as a file named **config.cfg**.

The above example is using **Windows** platform for demonstrating examples. The **Mac** or **Linux** platform will appear different windows, but the backup function is still available.

**Note:** Backup for Certification must be done independently. The Configuration Backup does not include information of Certificate.

#### **Restore Configuration**

1. Go to **System Maintenance** >> **Configuration Backup**. The following windows will be popped-up, as shown below.

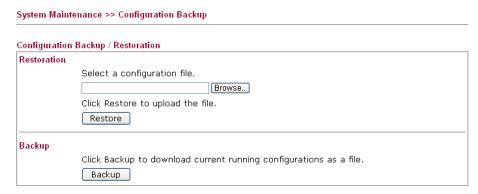

- 2. Click **Browse** button to choose the correct configuration file for uploading to the modem.
- 3. Click **Restore** button and wait for few seconds, the following picture will tell you that the restoration procedure is successful.

#### 3.11.5 Reboot System

The Web Configurator may be used to restart your modem. Click **Reboot System** from **System Maintenance** to open the following page.

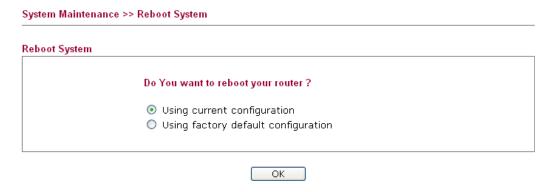

If you want to reboot the modem using the current configuration, check **Using current configuration** and click **OK**. To reset the modem settings to default values, check **Using factory default configuration** and click **OK**. The modem will take 5 seconds to reboot the system.

**Note:** When the system pops up Reboot System web page after you configure web settings, please click **OK** to reboot your modem for ensuring normal operation and preventing unexpected errors of the modem in the future.

#### 3.11.6 Firmware Upgrade

Before upgrading your modem firmware, you need to install the Modem Tools. The **Firmware Upgrade Utility** is included in the tools. The following web page will guide you to upgrade firmware by using an example. Note that this example is running over Windows OS (Operating System).

Download the newest firmware from DrayTek's web site or FTP site. The DrayTek web site is www.draytek.com (or local DrayTek's web site) and FTP site is ftp.draytek.com.

Click **System Maintenance>> Firmware Upgrade** to launch the Firmware Upgrade Utility.

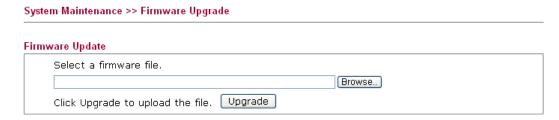

Click **Browse** to locate the newest firmware from your hard disk and click **Upgrade**.

#### 3.12 Diagnostics

Diagnostic Tools provide a useful way to **view** or **diagnose** the status of your VigorAP 800. At present, only **System Log** is offered.

```
Diagonostics >> System Log
System Log Information
                                                               Clear Refresh
                                                                                        Line wrap
  Od 02:11:12 syslogd started: BusyBox v1.12.1
  Od 02:11:12 kernel: klogd started: BusyBox v1.12.1 (2011-02-25 10:27:36 CST)
  0d 02:11:12 kernel: flag: 0x0
  0d 02:11:12 kernel: ravid 0: 0x0
  0d 02:11:12 kernel: ravid 1: 0x0
  0d 02:11:12 kernel: ravid 2: 0x0
  0d 02:11:12 kernel: ravid 3: 0x0
  0d 02:11:12 kernel: ravid 4: 0x0
  0d 02:11:12 kernel: ravid 5: 0x0
  0d 02:11:12 kernel: ravid 6: 0x0
  Od 02:24:19 kernel: LOG#1 40:d3:2d:a0:f7:d3 successfully associated 0d 02:24:25 kernel: LOG#2 40:d3:2d:a0:f7:d3 has disassociated
  Od 02:25:25 kernel: RT305x_ESW: Link Status Changed
  Od 02:28:24 kernel: LOG#3 00:1d:4f:d5:c1:39 successfully associated
  Od 02:30:08 kernel: LOG#4 78:ld:ba:15:2b:13 successfully associated
  Od 02:30:09 kernel: Rcv Wcid(2) AddBAReq
```

#### 3.13 Support Area

When you click the menu item under **Support Area**, you will be guided to visit www.draytek.com and open the corresponding pages directly.

Support Area Application Note FAQ Product Registration

Click **Support Area>>Application Note**, the following web page will be displayed.

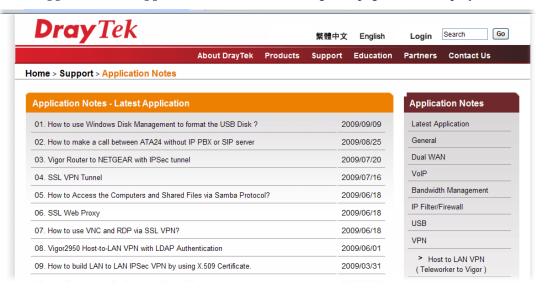

Click **Support Area>>FAQ**, the following web page will be displayed.

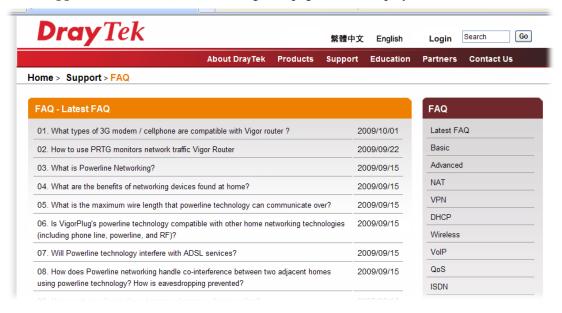

#### Click **Support Area>>Product Registration**, the following web page will be displayed.

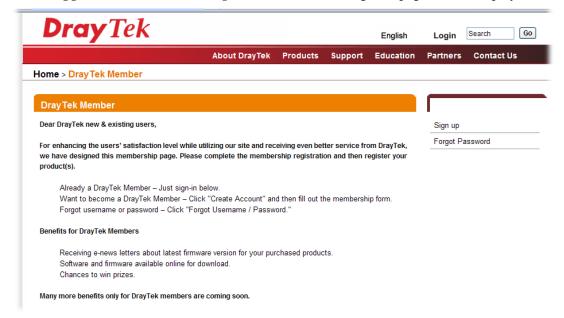

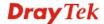

This page is left blank.

# Application and Examples

#### 4.1 Upgrade Firmware for Your Modem

Before upgrading your device firmware, you need to install the Router Tools. The file **RTSxxx.exe** will be asked to copy onto your computer. Remember the place of storing the execution file.

- 1. Go to www.draytek.com.
- 2. Access into **Support** >> **Downloads**. Please find out **Firmware** menu and click it. Search the model you have and click on it to download the newly update firmware for your router.

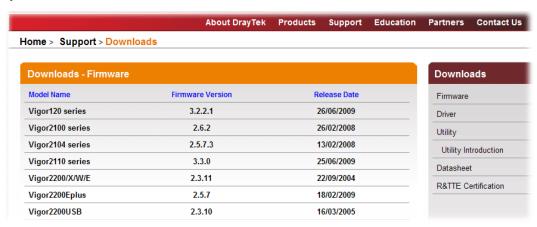

3. Access into **Support** >> **Downloads**. Please find out **Utility** menu and click it.

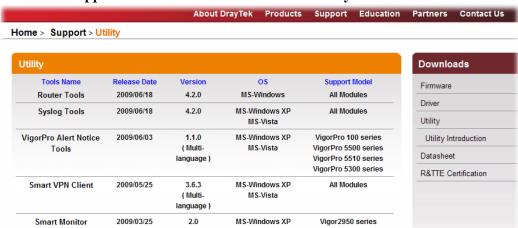

4. Click on the link of **Router Tools** to download the file. After downloading the files, please decompressed the file onto your host.

5. Double click on the icon of modem tool. The setup wizard will appear.

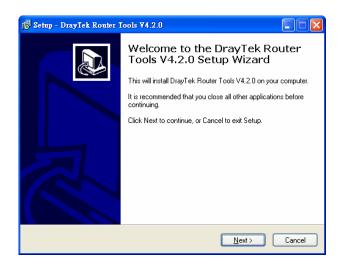

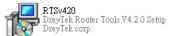

- 6. Follow the onscreen instructions to install the tool. Finally, click **Finish** to end the installation.
- 7. From the **Start** menu, open **Programs** and choose **Modem Tools XXX** >> **Firmware Upgrade Utility**.

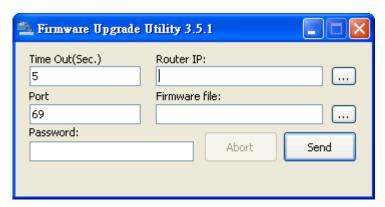

- 8. Type in your modem IP, usually **192.168.1.2**.
- 9. Click the button to the right side of Firmware file typing box. Locate the files that you download from the company web sites. You will find out two files with different extension names, **xxxx.all** (keep the old custom settings) and **xxxx.rst** (reset all the custom settings to default settings). Choose any one of them that you need.

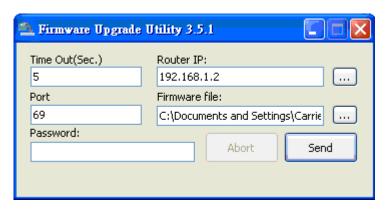

#### 10. Click Send.

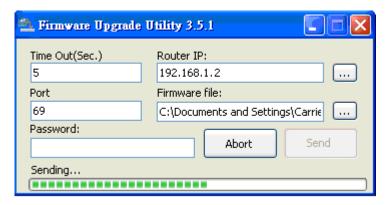

11. Now the firmware update is finished.

# 4.2 How to set different segments for different SSIDs in VigorAP 800

VigorAP 800 supports two network segments, LAN-A and LAN-B for different SSIDs. With such feature, the user can dispatch SSIDs with different network segments for reaching the target of managing wireless network. See the following figure.

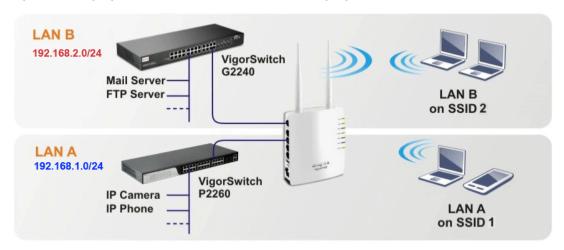

In the above figure, VigorAP 800 is used to control the wireless network connection. It can separate the wireless traffic between accessing internal server and the usage of video. Wireless station connecting to VigorAP 800 with SSID 1 can get the IP address with the network segment of 192.168.1.0/24 (LAN-A); wireless station connecting to VigorAP800 with SSID 2 can get the IP address with the same network segment of 192.168.2.0/24 (LAN-B).

LAN-B:  $192.168.2.0/24 \rightarrow$  for internal server

LAN-A: 192.168.1.0/24  $\rightarrow$  for video traffic

Below shows you how to configure the web page for VigorAP 800:

1. In the page of **Operation Mode**, click **AP** mode.

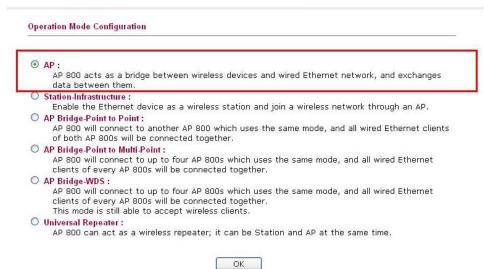

 Open Wireless LAN >> General Setup. Choose the subnet LAN-A for SSID 1 and choose LAN-B for SSID 2. Specify the wireless channel. Then, click OK to save the configuration.

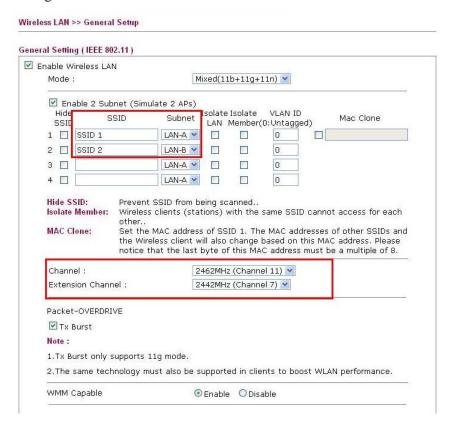

3. Open **Wireless LAN** >> **Security Settings**. Set the encryption method and set the password for SSID 1 and SSID 2 respectively.

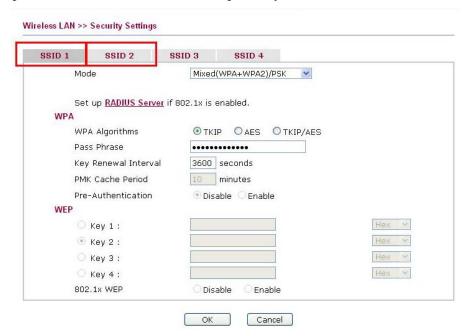

4. Open **LAN>General Setup** to configure the settings for enabling DHCP server on LAN-A/LAN-B. If there is a DHCP server configured in the same network segment, skip this step.

| caronic rot in and b  | HCP Setup     |                           |               |
|-----------------------|---------------|---------------------------|---------------|
| LAN-A IP Network Cont | figuration    | DHCP Server Configuration | n             |
| IP Address            | 192.168.1.2   | ● Enable Server ○ Disal   | ble Server    |
| Subnet Mask           | 255.255.255.0 | Start IP Address          | 192.168.1.10  |
| Default Gateway       |               | End IP Address            | 192.168.1.100 |
|                       |               | Subnet Mask               | 255.255.255.0 |
|                       |               | Default Gateway           | 192.168.1.2   |
|                       |               | Lease Time                | 86400         |
|                       |               | Primary DNS Server        | 168.95.1.1    |
|                       |               | Secondary DNS Server      | 168.95.192.1  |
| LAN-B IP Network Cont | figuration    | DHCP Server Configuration | n             |
| IP Address            | 192.168.2.2   | ● Enable Server ○ Disal   | ble Server    |
| Subnet Mask           | 255.255.255.0 | Start IP Address          | 192.168.2.10  |
|                       |               | End IP Address            | 192.168.2.100 |
|                       |               | Subnet Mask               | 255.255.255.0 |
|                       |               | Default Gateway           | 192.168.2.2   |
|                       |               | Lease Time                | 86400         |
|                       |               | Primary DNS Server        | 168.95.1.1    |
|                       |               | Secondary DNS Server      | 440 05 400 4  |

5. After finishing the above settings, the wireless equipment connecting to VigorAP 800 with SSID 1 can get the IP address assigned by LAN-A 192.168.1.0/24 for accessing the internal server. The wireless equipment connecting to VigorAP 800 with SSID 2 can get the IP address assigned by LAN-B 192.168.2.0/24 for using the video/audio uploading and downloading services.

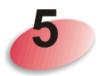

### **Trouble Shooting**

This section will guide you to solve abnormal situations if you cannot access into the Internet after installing the modem and finishing the web configuration. Please follow sections below to check your basic installation status stage by stage.

- Checking if the hardware status is OK or not.
- Checking if the network connection settings on your computer are OK or not.
- Pinging the modem from your computer.
- Checking if the ISP settings are OK or not.
- Backing to factory default setting if necessary.

If all above stages are done and the modem still cannot run normally, it is the time for you to contact your dealer for advanced help.

#### 5.1 Checking If the Hardware Status Is OK or Not

Follow the steps below to verify the hardware status.

- Check the power line and cable connections.
   Refer to "1.3 Hardware Installation" for details.
- 2. Power on the modem. Make sure the **POWER** LED, **ACT** LED and **LAN** LED are bright.
- 3. If not, it means that there is something wrong with the hardware status. Simply back to "1.3 Hardware Installation" to execute the hardware installation again. And then, try again.

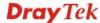

# 5.2 Checking If the Network Connection Settings on Your Computer Is OK or Not

Sometimes the link failure occurs due to the wrong network connection settings. After trying the above section, if the link is stilled failed, please do the steps listed below to make sure the network connection settings is OK.

#### **For Windows**

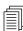

The example is based on Windows XP. As to the examples for other operation systems, please refer to the similar steps or find support notes in **www.draytek.com**.

1. Go to **Control Panel** and then double-click on **Network Connections**.

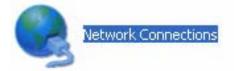

2. Right-click on Local Area Connection and click on Properties.

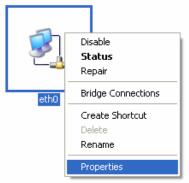

3. Select Internet Protocol (TCP/IP) and then click Properties.

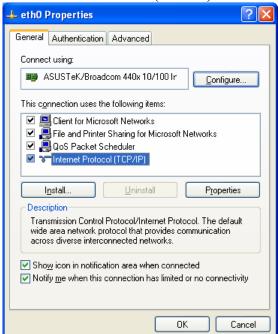

4. Select **Obtain an IP address automatically** and **Obtain DNS server address automatically**.

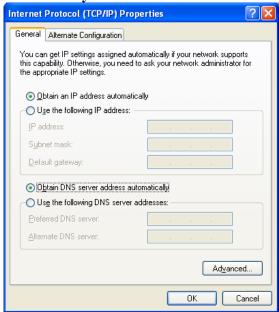

#### For Mac Os

- 1. Double click on the current used Mac Os on the desktop.
- 2. Open the **Application** folder and get into **Network**.
- 3. On the **Network** screen, select **Using DHCP** from the drop down list of Configure IPv4.

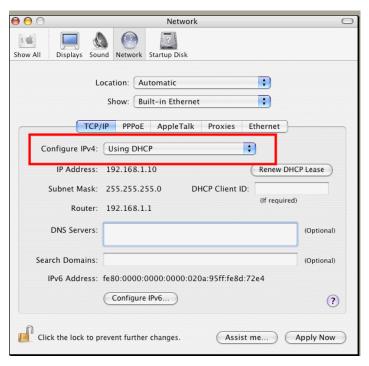

#### 5.3 Pinging the Modem from Your Computer

The default gateway IP address of the modem is 192.168.1.2. For some reason, you might need to use "ping" command to check the link status of the modem. **The most important thing is that the computer will receive a reply from 192.168.1.2.** If not, please check the IP address of your computer. We suggest you setting the network connection as **get IP automatically**. (Please refer to the section 5.2)

Please follow the steps below to ping the modem correctly.

#### For Windows

- 1. Open the **Command** Prompt window (from **Start menu> Run**).
- 2. Type **command** (for Windows 95/98/ME) or **cmd** (for Windows NT/ 2000/XP/Vista). The DOS command dialog will appear.

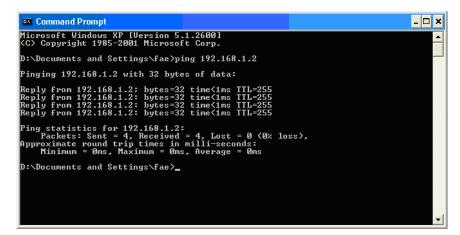

- 3. Type ping 192.168.1.2 and press [Enter]. If the link is OK, the line of "Reply from 192.168.1.2:bytes=32 time<1ms TTL=255" will appear.
- 4. If the line does not appear, please check the IP address setting of your computer.

#### For Mac Os (Terminal)

- 1. Double click on the current used Mac Os on the desktop.
- 2. Open the **Application** folder and get into **Utilities**.
- 3. Double click **Terminal**. The Terminal window will appear.
- 4. Type ping 192.168.1.2 and press [Enter]. If the link is OK, the line of "64 bytes from 192.168.1.2: icmp\_seq=0 ttl=255 time=xxxx ms" will appear.

```
\Theta \Theta \Theta
                           Terminal - bash - 80x24
                                                                                  9
Last login: Sat Jan 3 02:24:18 on ttyp1
Welcome to Darwin!
Vigor10:~ draytek$ ping 192.168.1.1
PING 192.168.1.1 (192.168.1.1): 56 data bytes
64 bytes from 192.168.1.1: icmp_seq=0 ttl=255 time=0.755 ms
64 bytes from 192.168.1.1: icmp_seq=1 ttl=255 time=0.697 ms
64 bytes from 192.168.1.1: icmp_seq=2 ttl=255 time=0.716 ms
64 bytes from 192.168.1.1: icmp_seq=3 ttl=255 time=0.731 ms
64 bytes from 192.168.1.1: icmp_seq=4 ttl=255 time=0.72 ms
--- 192.168.1.1 ping statistics ---
5 packets transmitted, 5 packets received, 0% packet loss
round-trip min/avg/max = 0.697/0.723/0.755 ms
Vigor10:~ draytek$
```

#### 5.4 Backing to Factory Default Setting If Necessary

Sometimes, a wrong connection can be improved by returning to the default settings. Try to reset the modem by software or hardware.

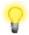

**Warning:** After pressing **factory default setting**, you will loose all settings you did before. Make sure you have recorded all useful settings before you pressing. The password of factory default is null.

#### **Software Reset**

You can reset the modem to factory default via Web page.

Go to **System Maintenance** and choose **Reboot System** on the web page. The following screen will appear. Choose **Using factory default configuration** and click **OK**. After few seconds, the modem will return all the settings to the factory settings.

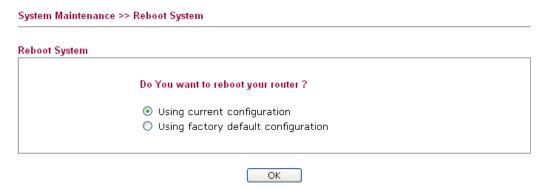

#### **Hardware Reset**

While the modem is running, press the **Factory Reset** button and hold for more than 5 seconds. When you see the **ACT** LED blinks rapidly, please release the button. Then, the modem will restart with the default configuration.

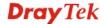

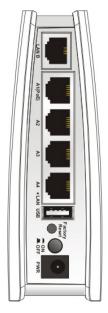

After restore the factory default setting, you can configure the settings for the modem again to fit your personal request.

#### **5.5 Contacting Your Dealer**

If the modem still cannot work correctly after trying many efforts, please contact your dealer for further help right away. For any questions, please feel free to send e-mail to support@draytek.com.